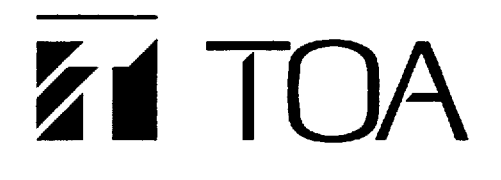

Operating Instructions

CI-600

## COMPUTER INTERFACE

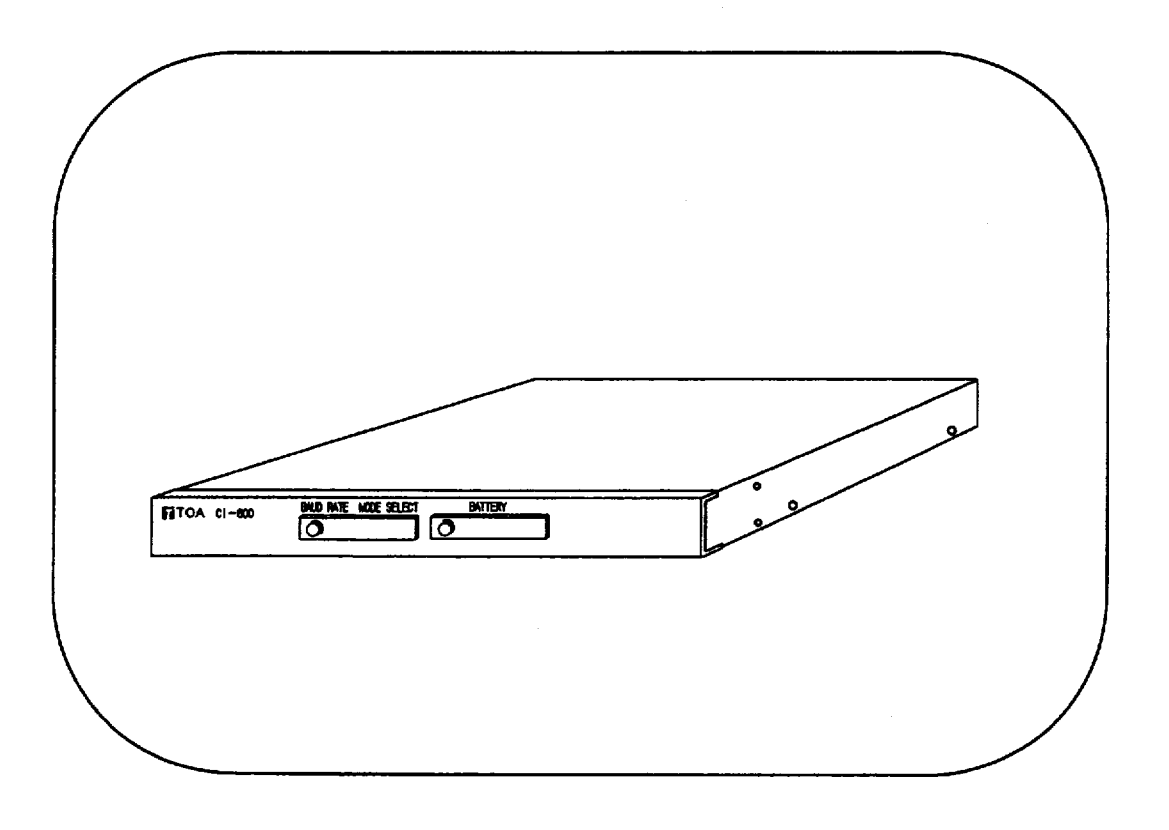

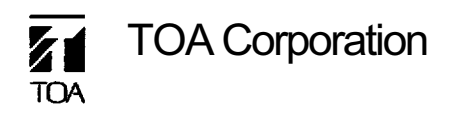

#### **WARNING : (For U. S. A. only)**

This equipment generates, uses, and can radiate radio frequency energy and if not installed and used in accordance with the instructions manual, may cause interference to radio communications. It has been tested and found to comply with the limits for a Class A computing device pursuant to Subject J of Part 15 of FCC Rules, which are designed to provide reasonable protection such interference when operated in a commercial environment.

Operation of this equipment in a residential area is likely to cause interference in which case the user at his own expense will be required to take whatever measures may be required to correct the interference.

### **CONTENTS**

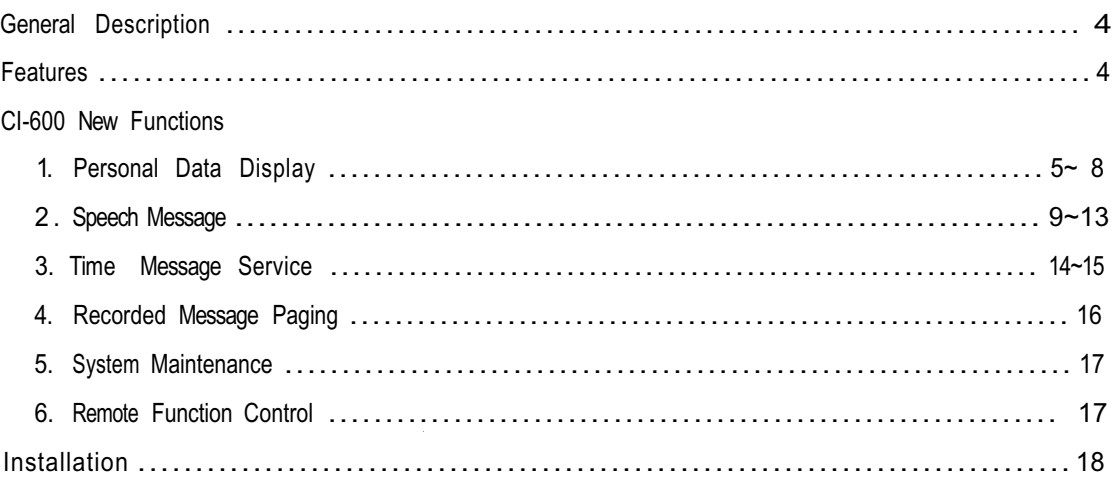

### **PART 1. INITIAL SETTING**

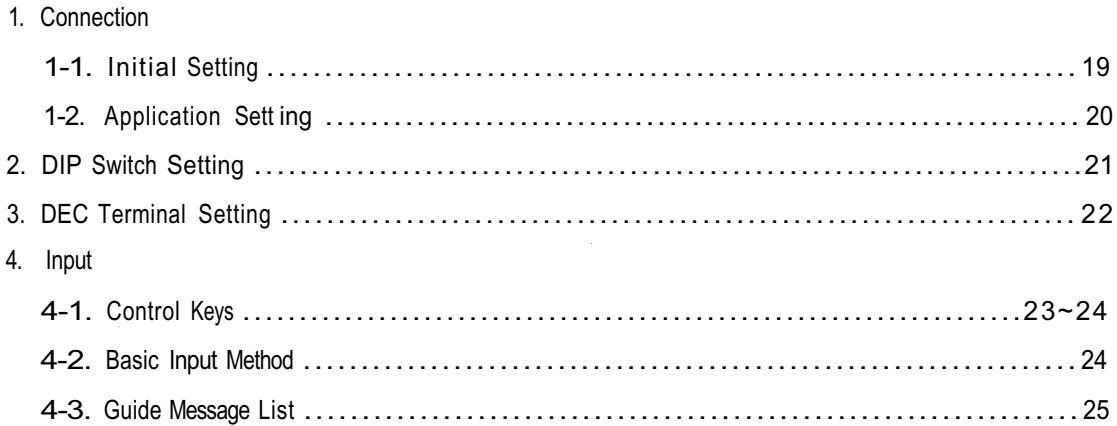

### 5. Initial Setting

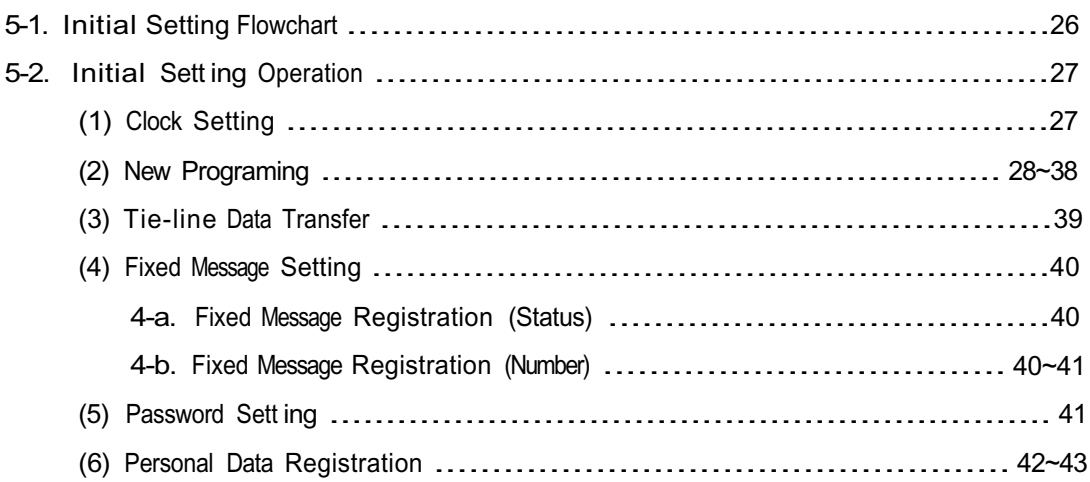

### **PART 2. APPLICATION SETTING**

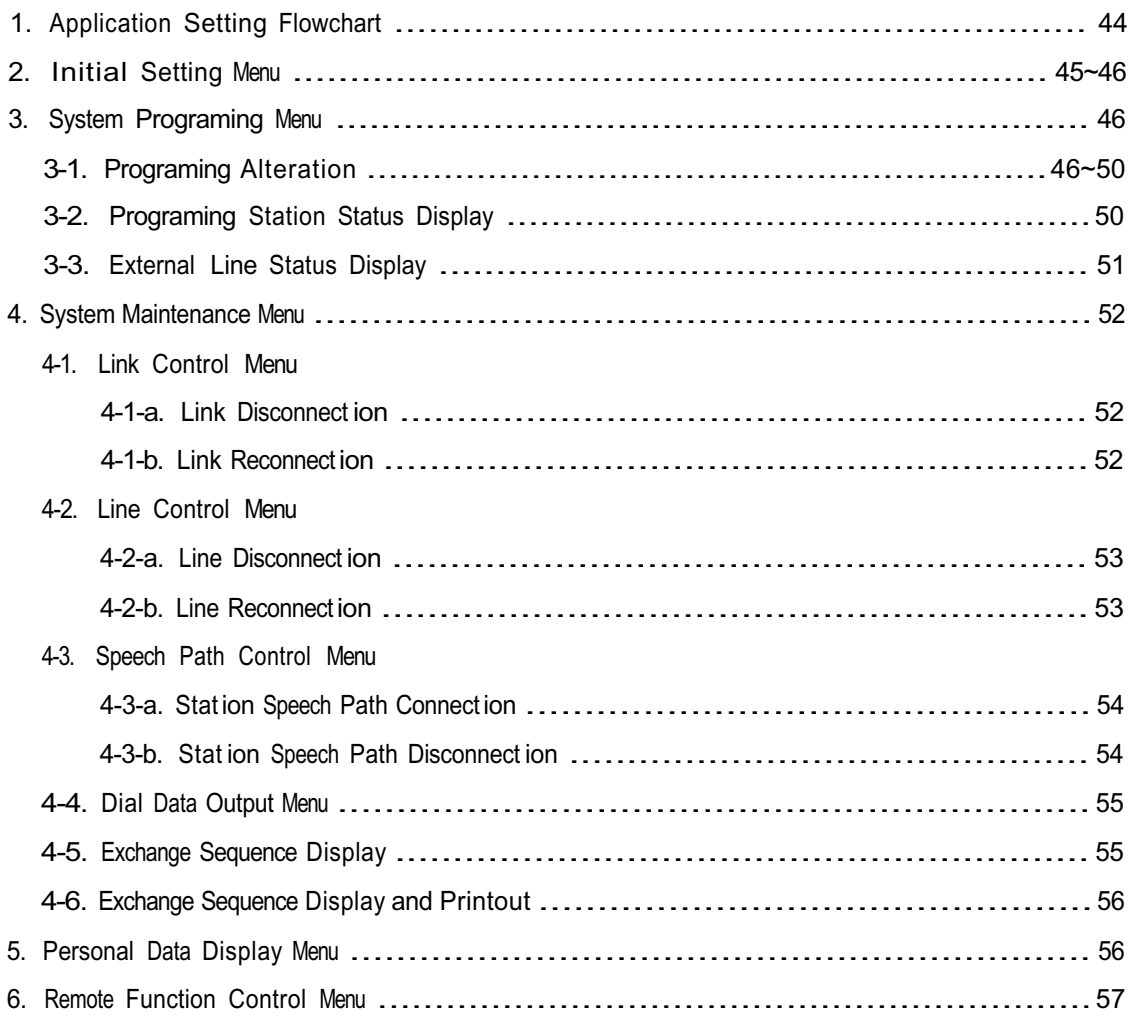

**This booklet explains the CI-600 Computer Interface in two parts: Part 1 Initial Setting and Part 2 Application Setting. Please read this operating instructions carefully for correct operation of your computer interface.**

## **General Description •**

In conjunction with a computer and the EX-610, EX-620 or EX-630 intercom exchange, the CI-600 provides such functions as system programming and maintenance, personal schedule information, and automatic message distribution at preset time.

## **Features •**

- **1.** Connectable to VT-100 mode DEC terminals.
- **2.** Recorded message distribution during absence.
- **3.** Display of personal IN/OUT status, location, return time, etc.
- **4.** Password access to important functions.
- **5.** Connectable to one master terminal and two sub-terminals.
- **6.** Easy programming and maintenance from master terminal.

### **CI-600 NEW FUNCTIONS**

This chapter explains the performance and operation of the new functions available when the EX-610, EX-620 or EX-630 exchange is connected to the SI-62 speech interface, SM-600 speech message device, and CI-600 computer interface.

### **1. PERSONAL DATA DISPLAY**

Register the "status" of Fixed Message as well as the "Names", "Personal Number " and "Station Number" of Personal Data during initial setting of the CI-600. (Refer to the section "CI-600 Initial Setting" for registration.)

By programming the personal number, status, time/date, etc. locally from any master station such personal information as the location, conference, and return time/date from the conference or business trip can be automatically displayed on the data terminal or computer screen for easy reference.

To operate the new functions, use the personal number for those registered under the personal number during the Cl-600's initial setting, while the station number has to be used for those registered using the station number.

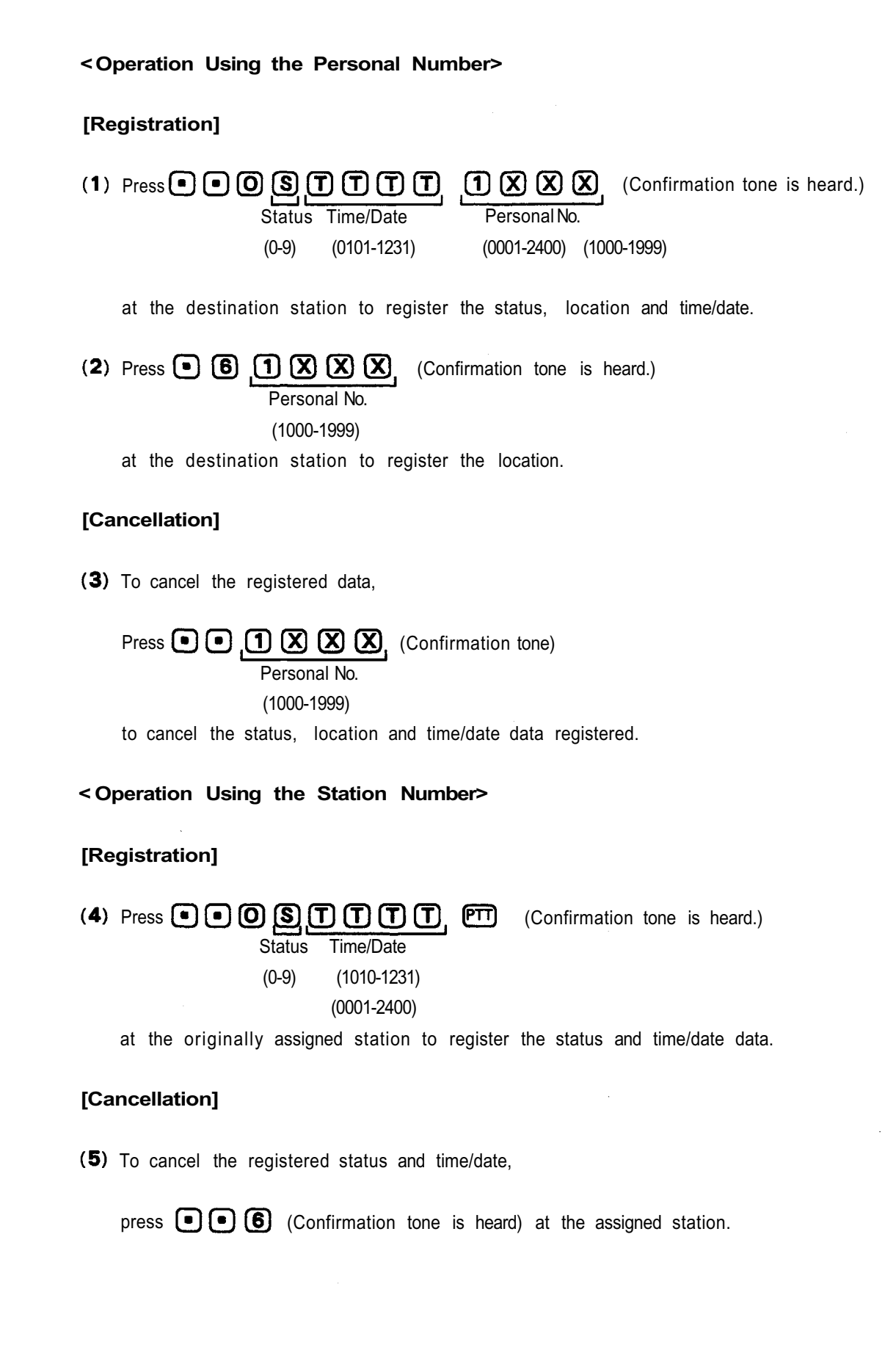

 $\bar{a}$ 

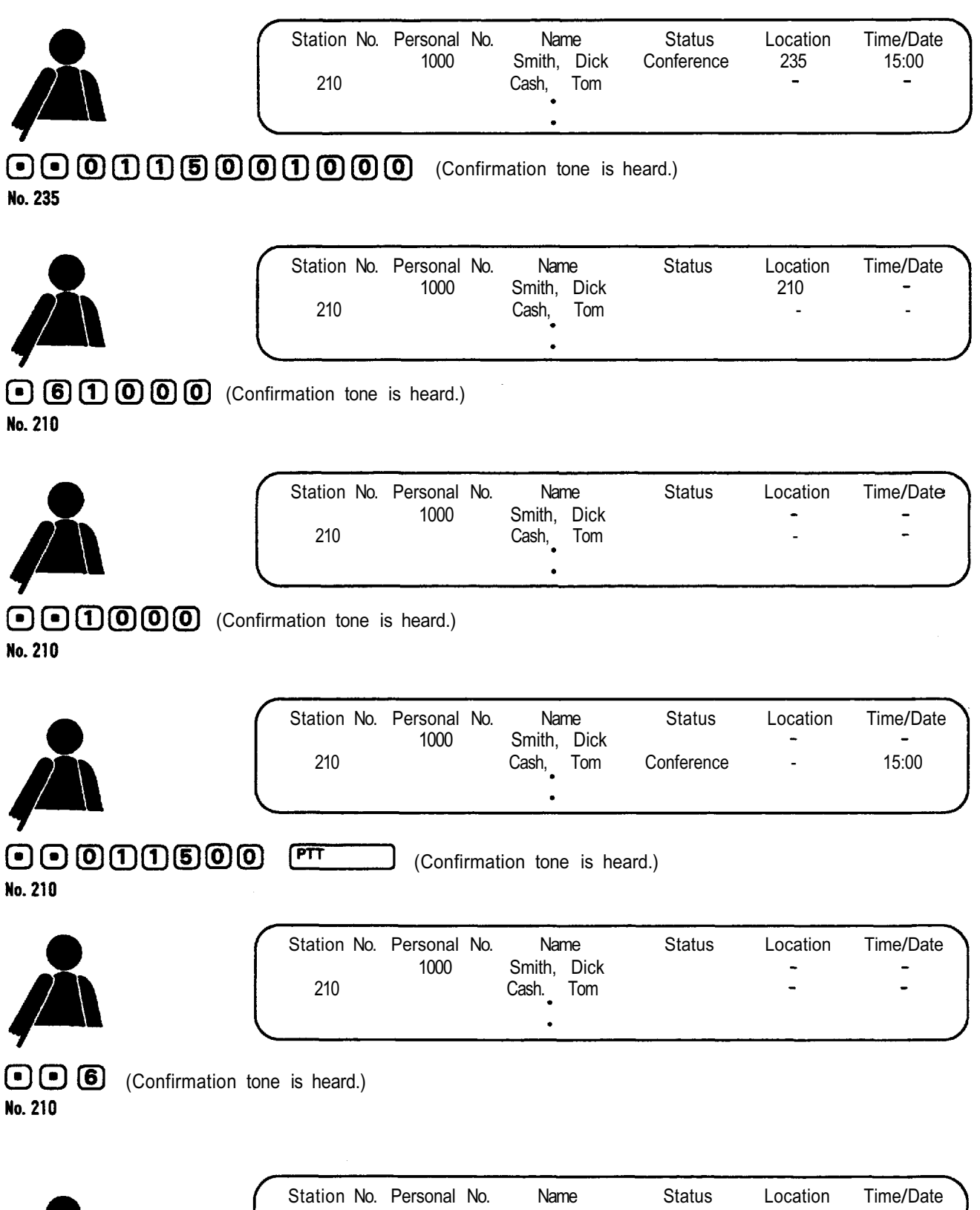

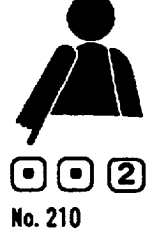

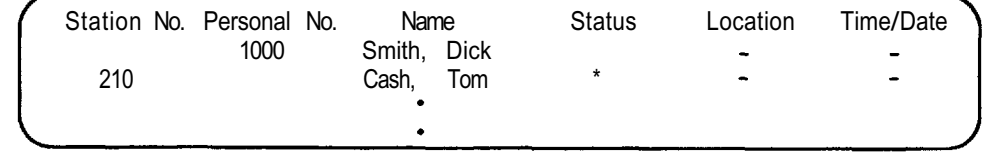

 $\epsilon$ 

(8-second message) (Confirmation tone is heard.)

The personal information display contains " Station Number ", " Personal Number ", " Name ", " Status ", " Location ", and " Time/Date " columns. The indications in the last three columns change whenever the new data are entered. (Refer to page 6.)

Operation (1) :

The status column displays the status in word so programmed as to correspond to the selected number during initial setting. When the status is set for " IN ", the station number at which the entry has been made appears in the Location column. The column, however, shows nothing if the status is " OUT ". Dialing  $\begin{bmatrix} 0 \end{bmatrix} \begin{bmatrix} 0 \end{bmatrix} \begin{bmatrix} 0 \end{bmatrix}$  for time/date displays nothing in the Time/Date column.

Operation (2) :

This key sequence turns the Location display into the station number at which the entry has been made, while displaying nothing in the Status and Time/Date columns.

Operation (4) :

Nothing is displayed in the Location column. Both the status and time/date indications change as the new data are registered.

#### Note:

- (1) When in Operation (1), such other functions using Personal Number as IN/OUT Annunciation and Location Indication are also affected by the status setting. If, for example, the status is IN, the indication board lamps come on, and they go out if OUT is entered. When in Operation (2), such lamps come on, while they go out when in Operation (3).
- (2) Key operations in Operation (1) and (4) automatically registers the fixed response message, in addition to the personal information data. When the personal number registered in Operation (1) or the station registered in Operation (4) is called, therefore, the call is not connected to the called party, transmitting only the fixed response message to the calling party. (Refer to the section " Speech Message " for details.)
	- The fixed response message is deleted when dialed as in Operation (2), (3) or (5).
	- If the response message is recorded from the station programmed into the CI-600, the status column display turns into asterisk  $[*]$ , erasing the time/date column.

### **2. SPEECH MESSAGE**

Speech Message comprises individual and fixed message files. A maximum of 128 8-second individual messages or 96 8-second individual messages and 10 fixed messages can be stored.

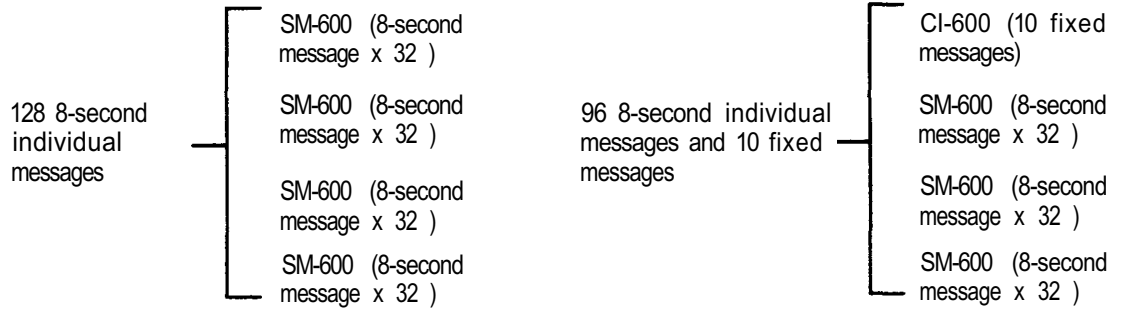

The individual message file is recorded by users for use as a response message transmitted to the calling parties during absence. It can also be used to leave a " call me " message when the called party is busy or absent.

The Fixed Message file is pre-recorded at time of system installation and its content corresponds to the type of status (message number) to be selected. When the status is registered, its corresponding message is automatically transmitted from the called station to the calling party.

The following functions can be achieved by using these message facilities:

- User's response message as well as a " call me " message from the calling party can be recorded into the user's station. (Absence Mailing Function).
- A " call me " message can be recorded into the called station when the called party is busy or absent. (Message Mailing Function).
- (3) The user can retrieve the information stored in the voice mailbox from the remote station. (Remote Message Pickup Function).

#### **Absence Mailing Function (Recording)**

#### **a.** Response Message Setting

**< Individual Response Message Recording for Station Number Calls>**

#### Press

(for 8-second message recording) or (for 16-second message recording) or  $\left( \bullet \right)$   $\left( \bullet \right)$   $\left( \bullet \right)$  (for 32-second message recording).

To check for the recorded message, press

### $\bigcap \bigcap \{3\}$

Setting the Privacy switch to ON

after confirming the content

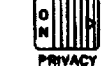

automatically transmits the response message to the party who has made a call using the station

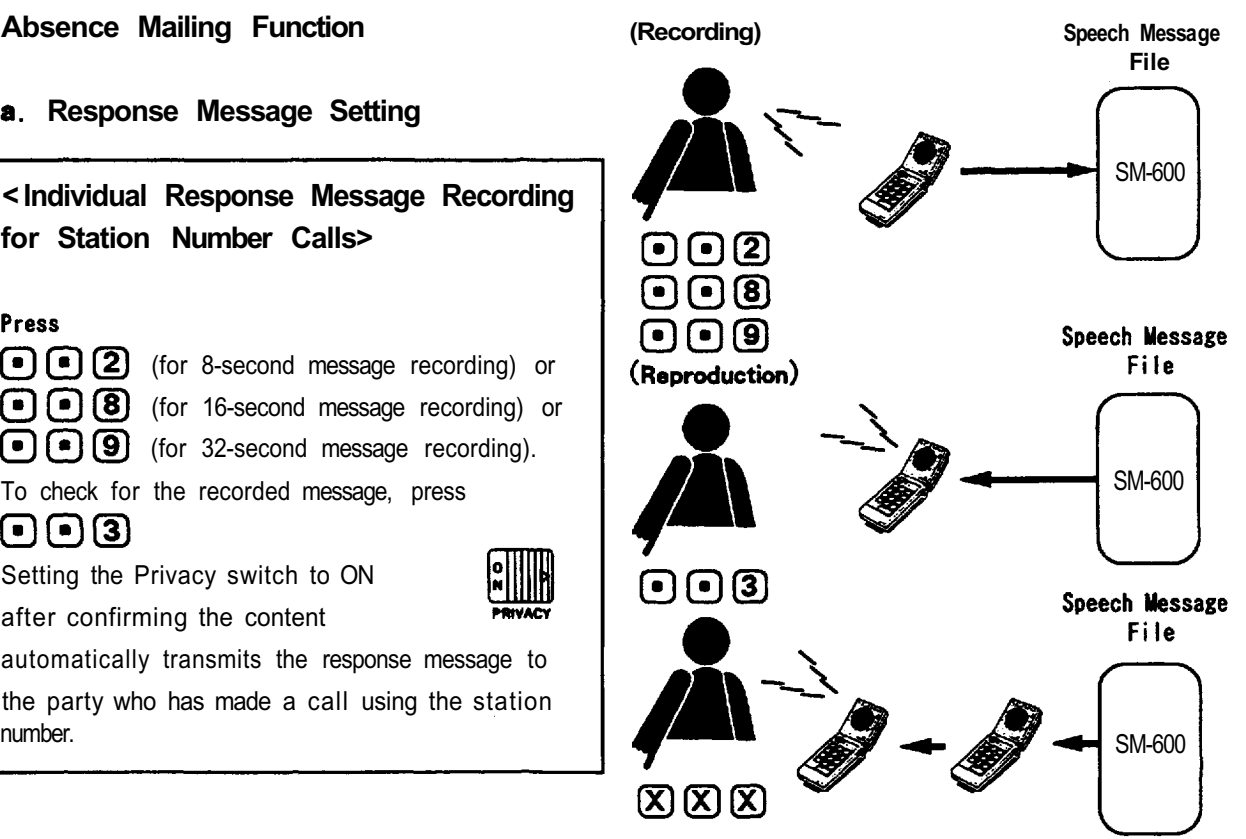

The individual response message recording is terminated automatically after a specified period of time. with a confirmation tone. To terminate the recording immediately, press  $\bigcirc$ . To re-record, after erasing a previous recording by pressing  $\Box$   $\Box$   $\Box$  (confirmation tone is heard), record the message again from the beginning.

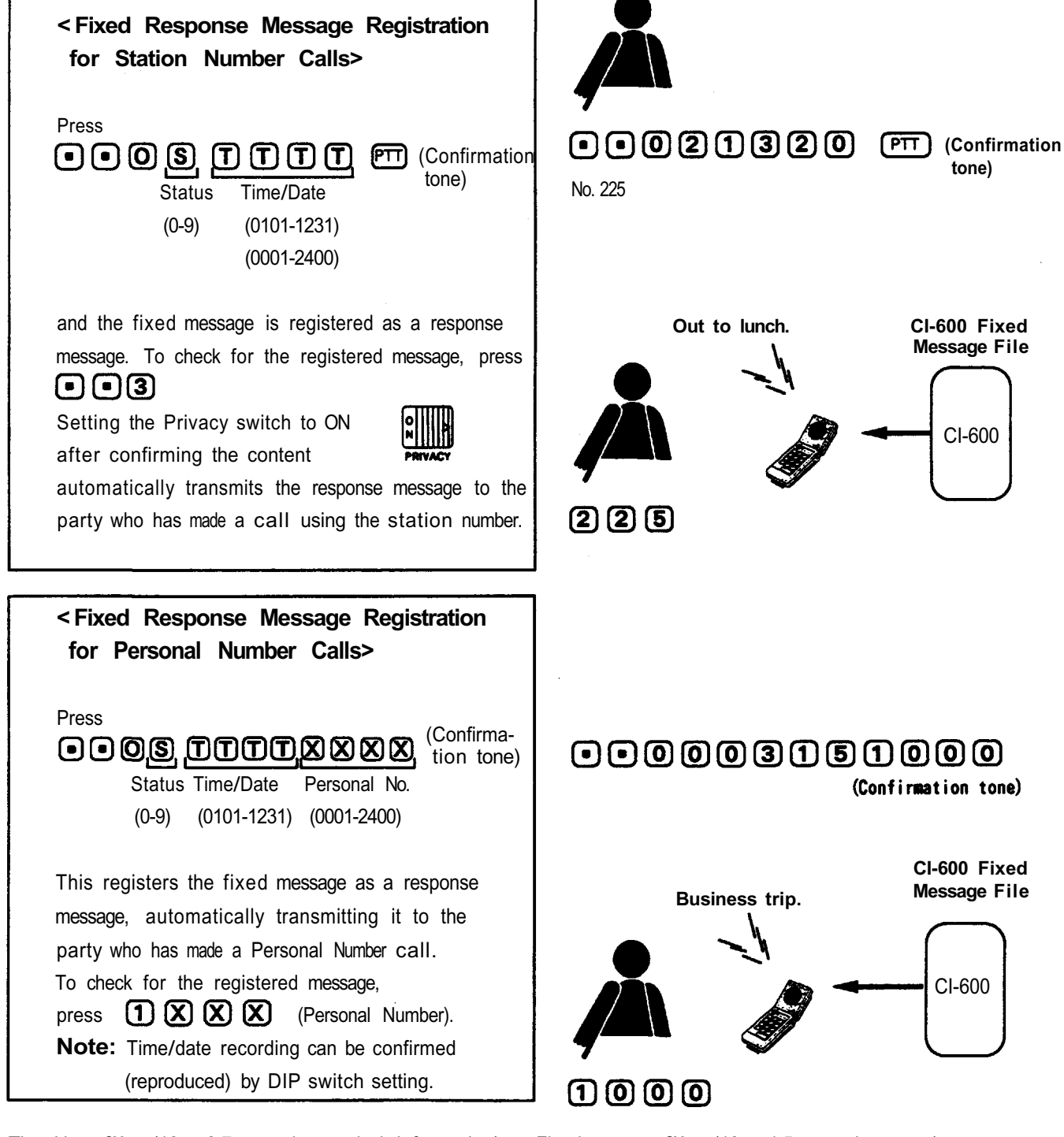

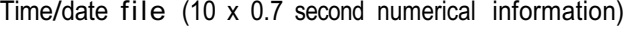

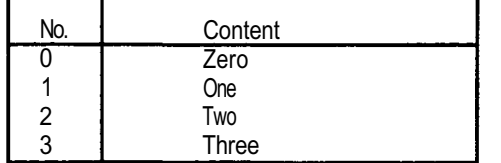

Fixed message file (10 x 1.5-second message)

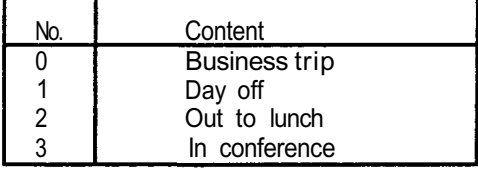

**b.** " Call me " Message Recording (when response message is transmitted from the station called using the station number).

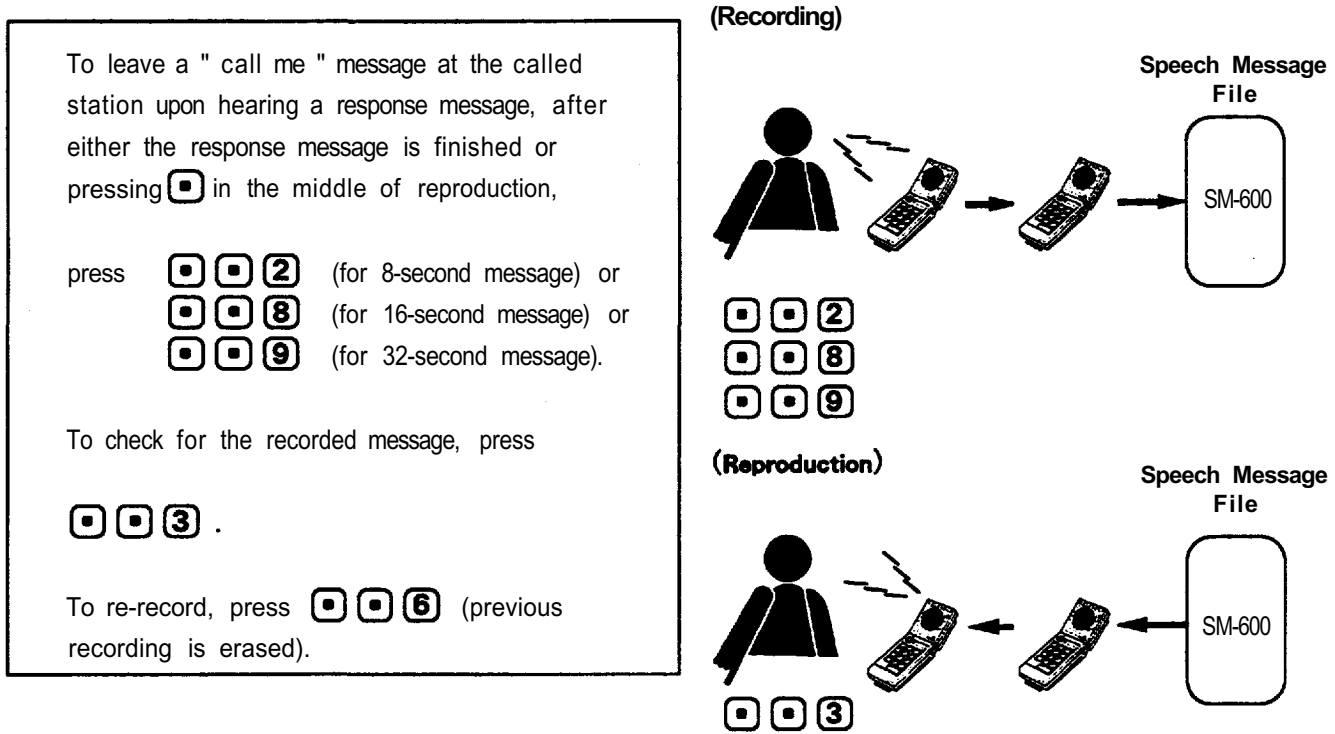

When a call is made from the station in conference or on-hold mode, and the response message is transmitted from the called station, the original conversation is automatically resumed upon completion of the response message. When a busy tone is heard during recording, this indicates that there is no message file left over.

#### **c. Cancellation of Absence Mailing Mode**

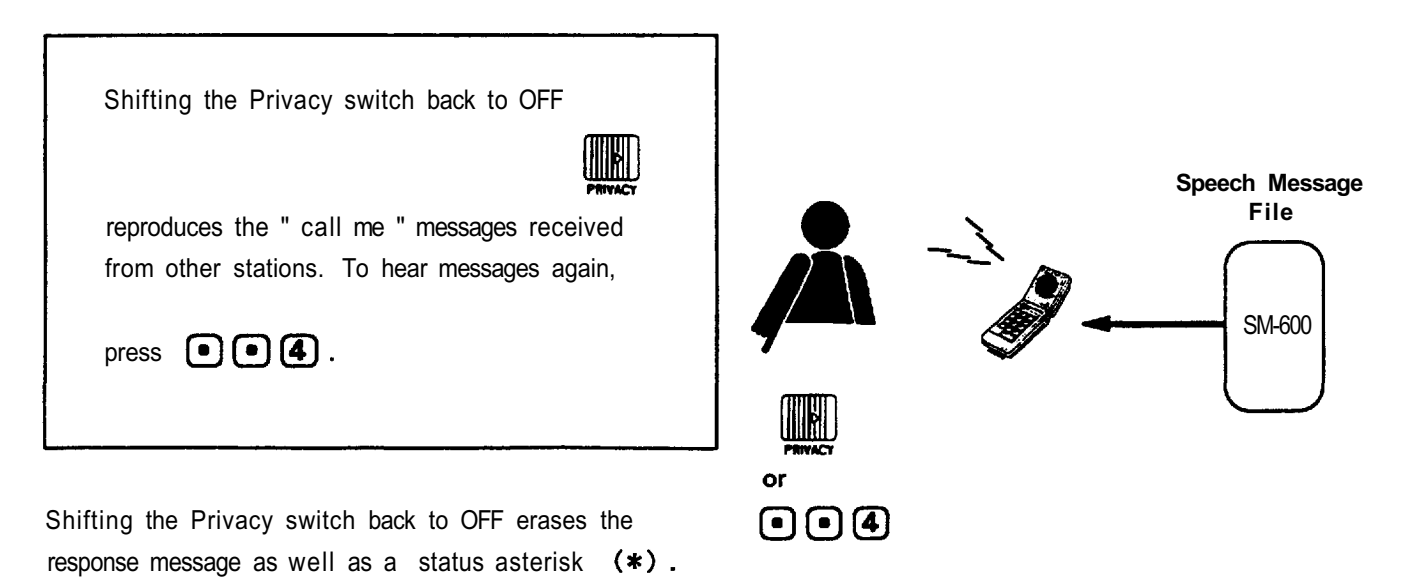

**(2) Message Mailing Function** (Available only for station number calls)

### **a.** " **Call me " Message Recording**

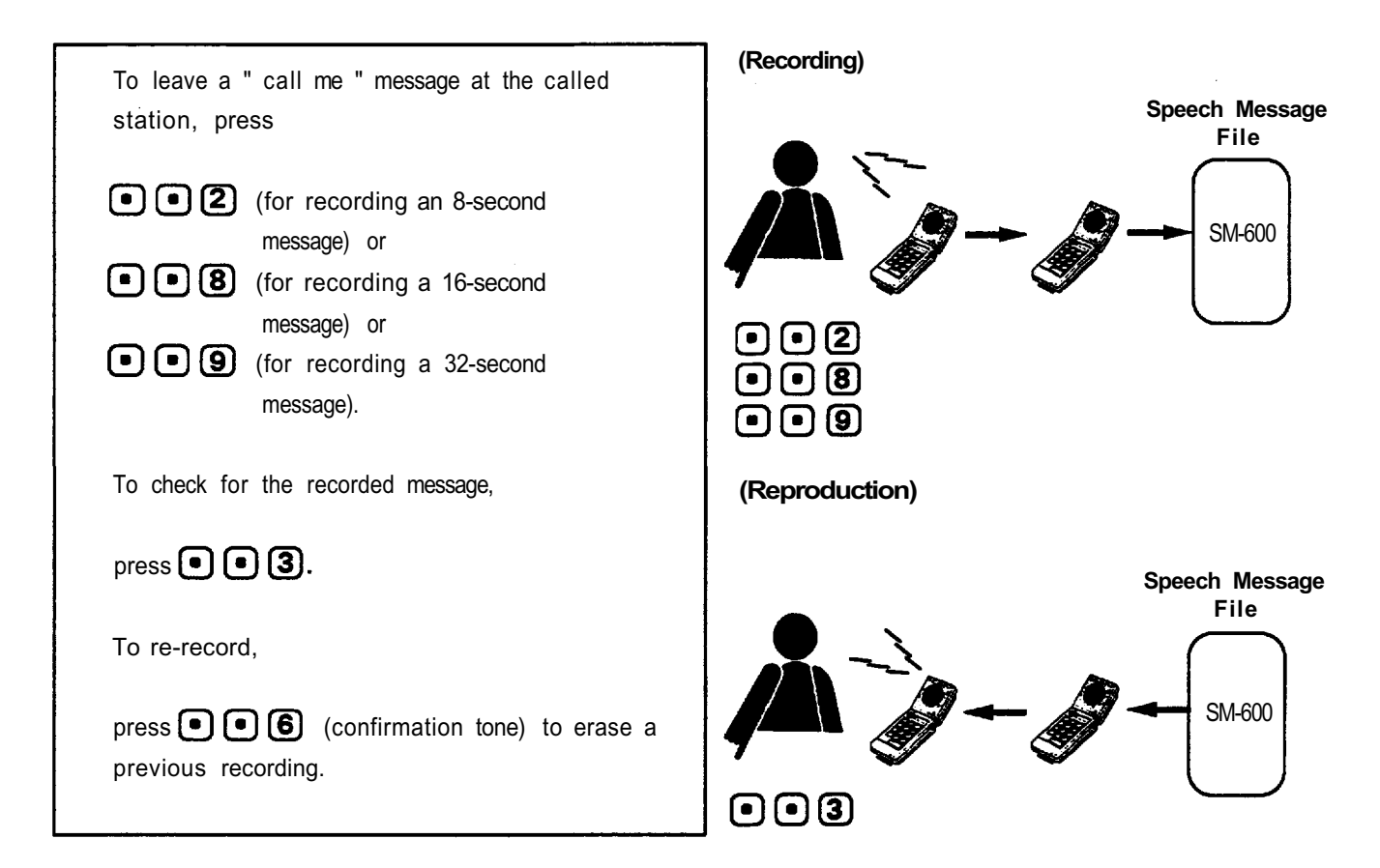

No " call me " message can be recorded from the station in conference or on-hold mode.

### **b. " Call me " Message Reproduction**

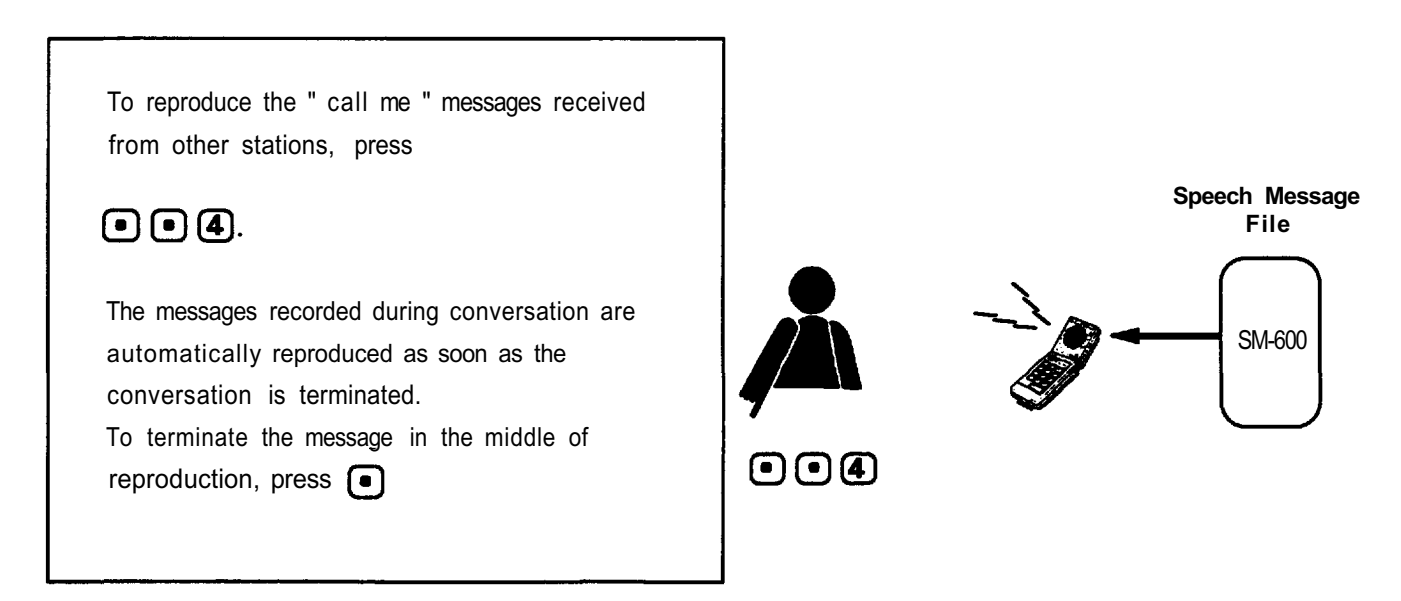

### **(3) Remote Message Pickup**

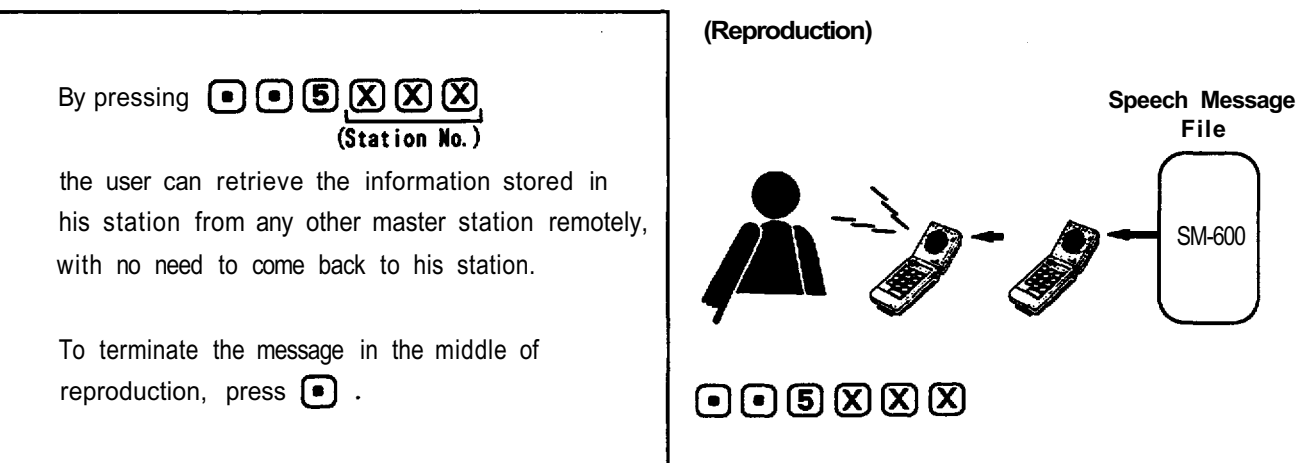

### **(4) Other Functions**

- a. By establishing station 200 programming a 2-second " Hurry-up " tone can be transmitted to users to urge them to terminate their recording of the response or " call me " message.
- b. The station having the " call me" messages transmits a brief signal at one minute intervals to indicate the reception of the messages.
- c. It is possible to prevent the recorded response message from being erased when the Privacy switch is switched to OFF. (Station 200 programming must be established.)

### **3. TIME MESSAGE SERVICE**

 $\bar{.}$ 

This function automatically transmits a pre-recorded message to the specified stations or paging zones at the preset time.

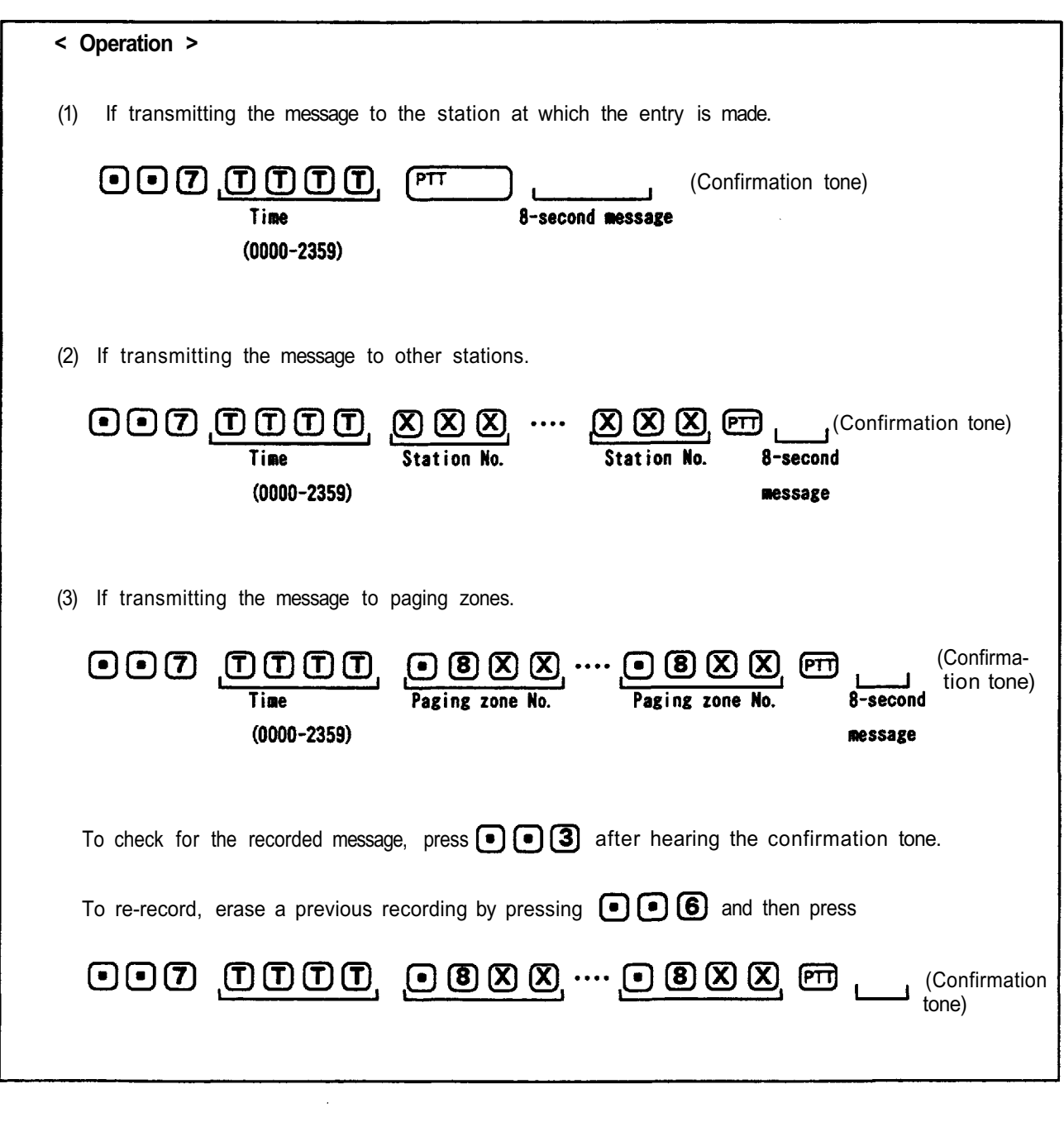

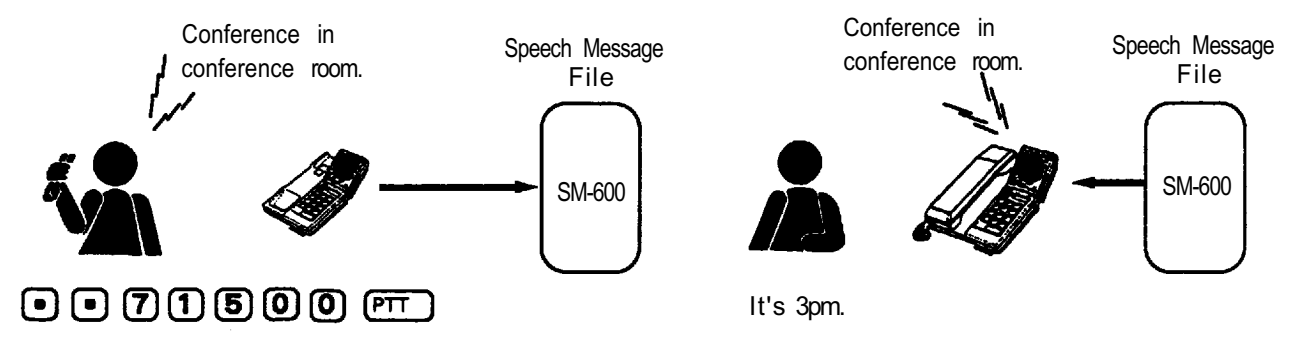

- 14 -

#### **Note:**

- 1. A message is audible following a paging pre-announcement tone from the programmed station(s) or stations within the programmed paging zone(s) at preset time. When only one station has been registered and its Privacy switch is set to ON, a continuous call tone is sounded at the station and the message is audible if a handset is lifted or the Privacy switch is switched to OFF.
- 2. When one of the programmed stations or paging zones is busy at the preset time, the message is distributed 30 seconds after the line is freed.
- 3. A maximum of four stations or paging zones can be registered for this function at a time.
- Be sure to first press when re-recording from the beginning. Pressing or replacing  $\mathbf{4}$ the handset for re-recording registers the previous incomplete recording.

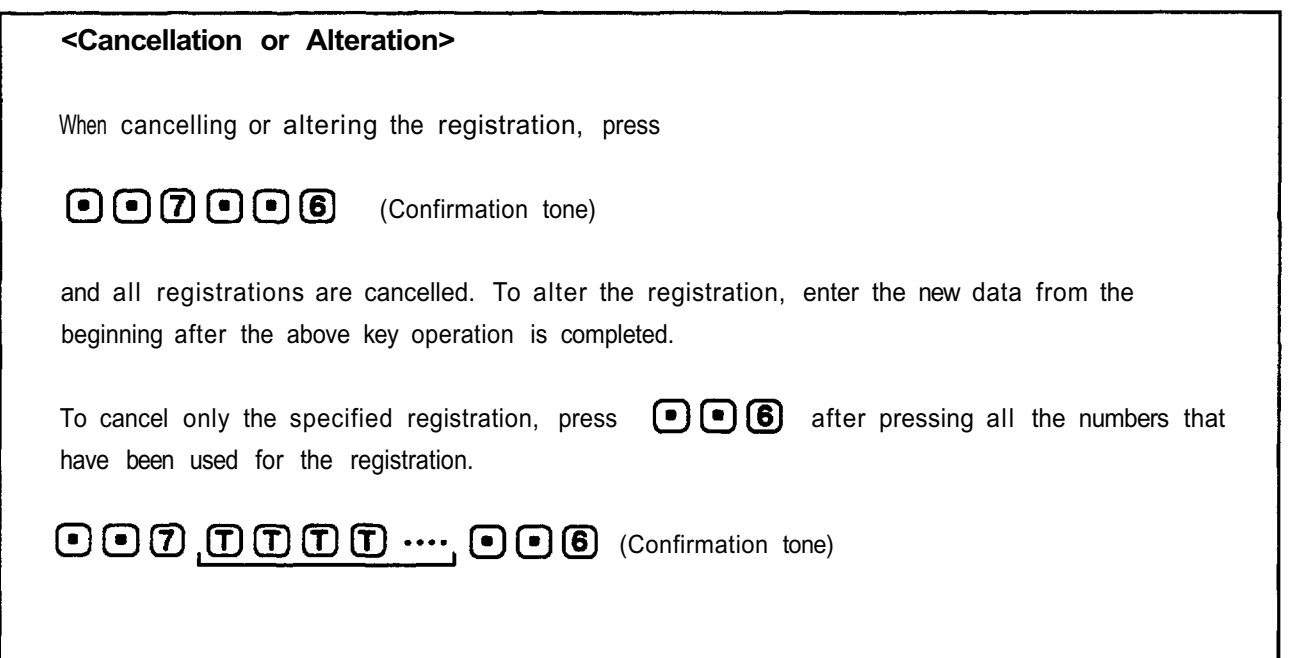

### **4. RECORDED MESSAGE PAGING**

This function employs the SM-600 unit to prevent feedback caused when making a paging call from the station located close to the external PA speaker or when having to increase the sound volume due to the high ambient noise level.

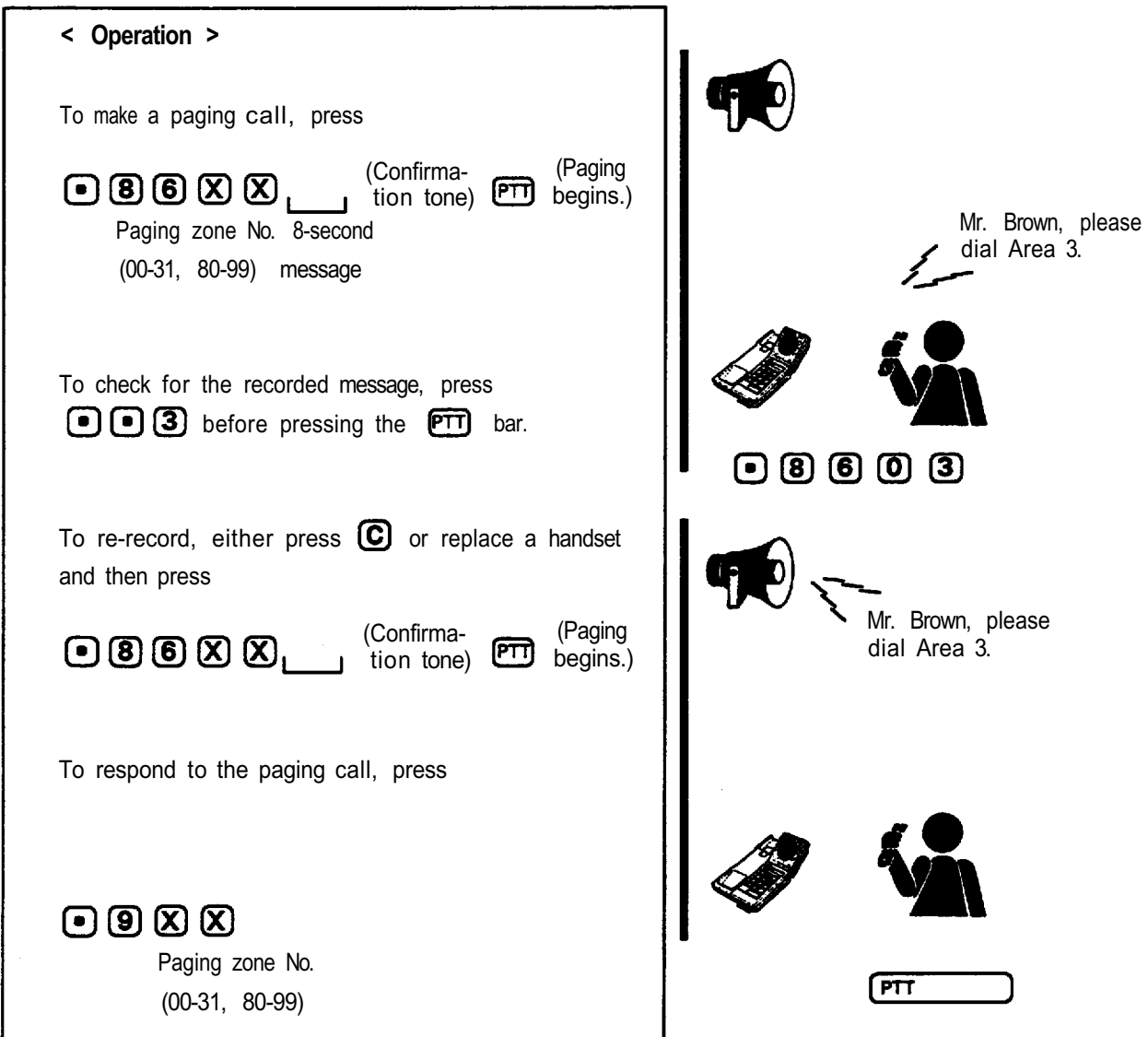

#### Note:

- The paging party may simply wait for a response or wait by dialing  $\mathbb G$  or replacing a handset. When simply waiting, the same message can be paged repeatedly if the  $[PT]$  bar is pressed. 1.
- The Paging Transfer is impossible to operate. 2.

#### **5. SYSTEM MAINTENANCE**

By controlling or monitoring the exchange from a computer or data terminal the system maintenance and inspection can be performed easily. (Refer to the Application section of the CI-600 Operating Instructions for operation.)

#### **(1) Link Control**

Each individual link (speech path) can be made unusable to permit repair work without stopping the system operation when the DL unit fails.

#### **(2) Line Control**

Each individual line can be made unusable to permit repair work without stopping the system operation when dial related malfunctions are caused by failures of the station, line or LM unit.

#### **(3) Speech Path Control**

This function establishes the speech path that permits monitoring of operations of each link or station at time of system installation or inspection, with no need to actually perform various tests from one station to another.

#### **(4) Dial Data Output Monitoring**

When dial related malfunctions caused by failures of the station, line or LM unit occur, this function allows the dial data received in each line to be monitored.

#### **(5) Exchange Sequence Display**

The most recent operations of the exchange can be checked. This function is instrumental in determining the cause of the exchange failure.

#### **6. REMOTE FUNCTION CONTROL**

A computer or data terminal can be used for function dialing instead of the station. (Refer to the Application section of the CI-600 Operating Instructions for operation.) This function not only shortens lengthy station key operations, but also permits alterations of registered data of such indications as the Location Indication without actually going to the station.

### **Installation**

Refer to the following procedures when installing the CI-600.

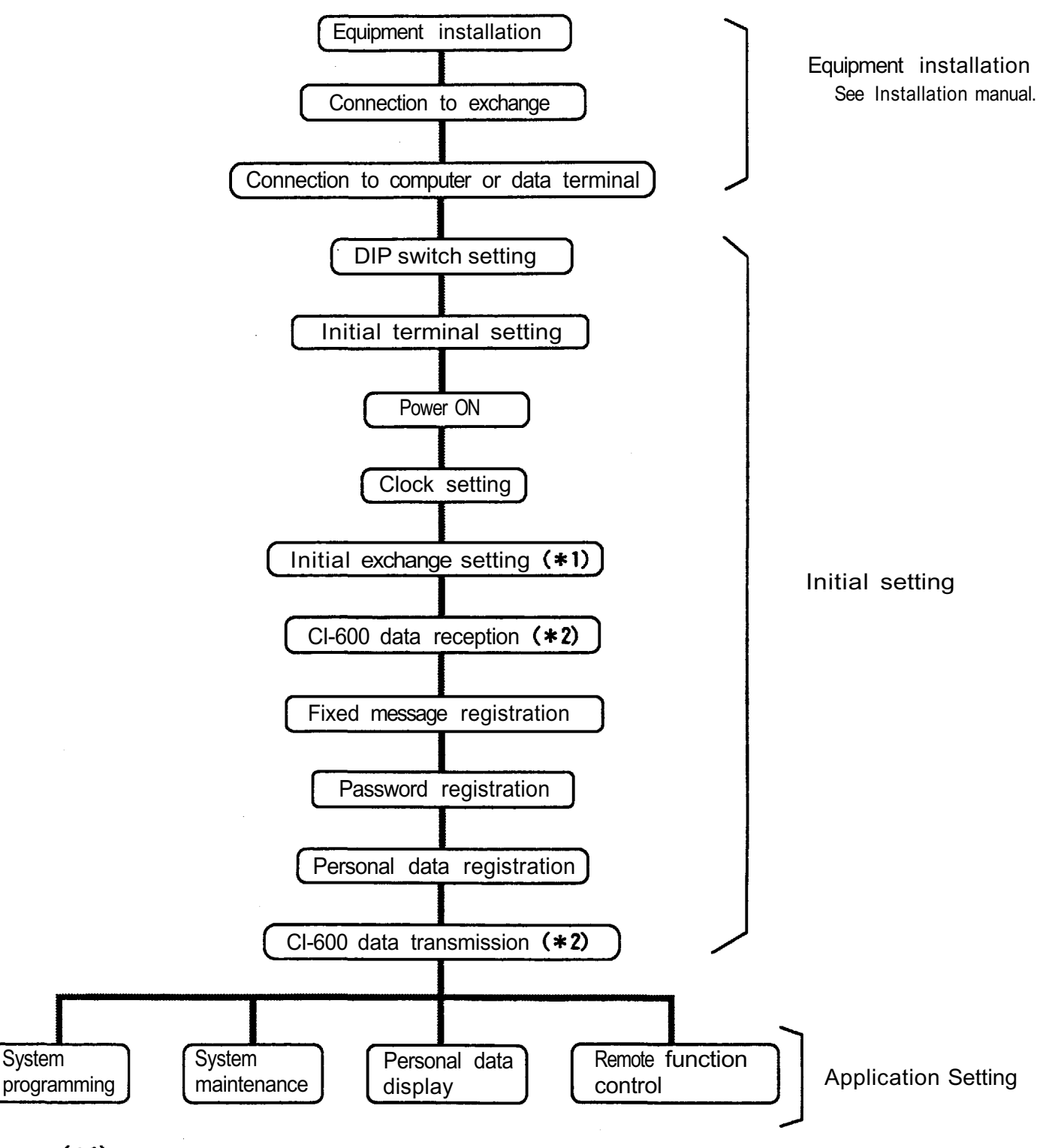

(\*1) Performed only for new installation.

(\*2) Performed only for tie-line system.

### **1. Connection**

### **1-1 Initial Setting**

Connect equipment as follows when performing initial setting.

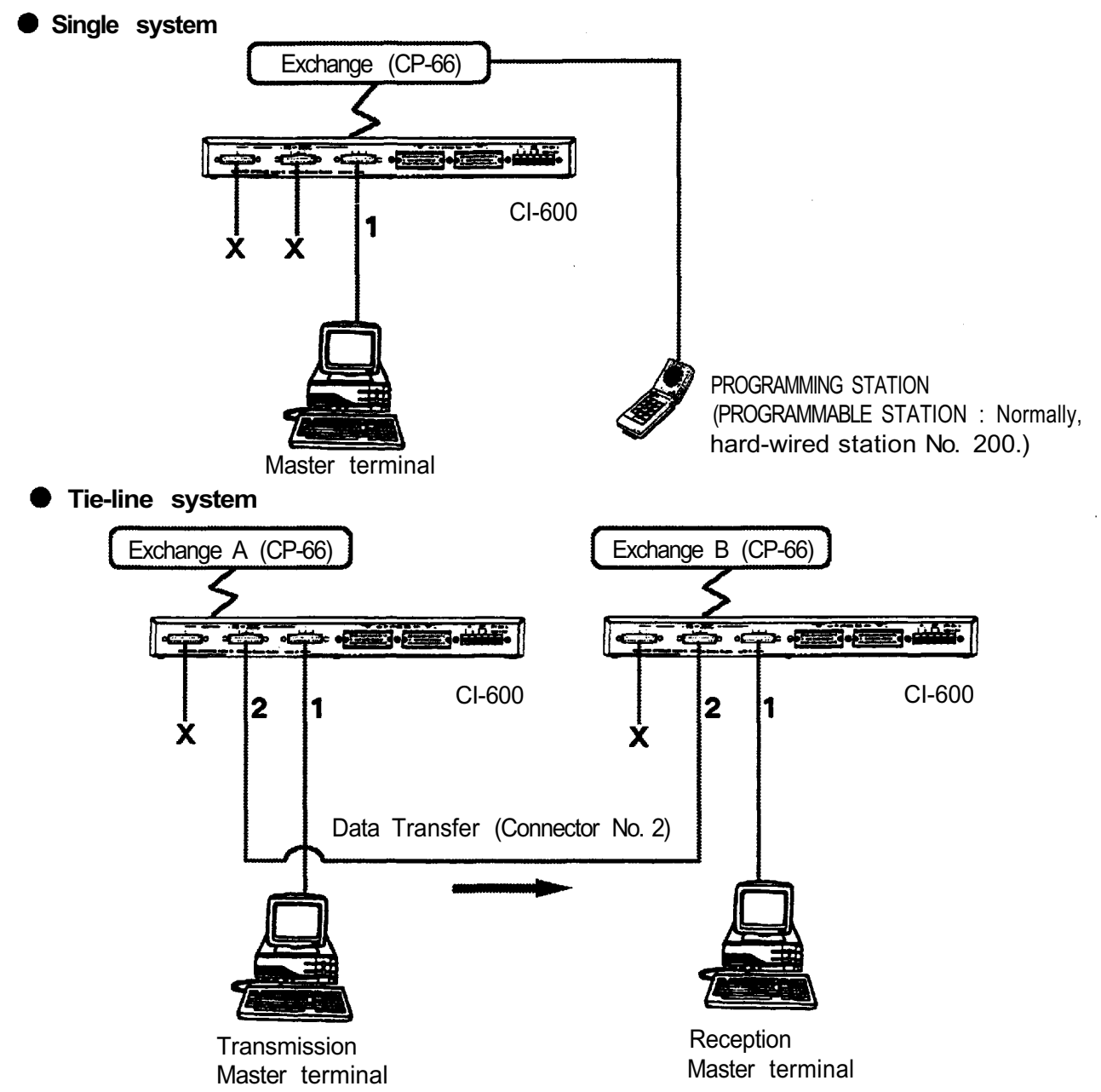

#### **Note:**

- 1. Connect the No.2 RS-232C connector located on the rear panel of each CI-600 for tie-line system interconnection. Refer to page 5 of installation manual.
- When setting up a 3-exchange tie-line system, to transfer data from CI-600A to CI-600C after completing data transfer from CI-600A to CI-600B, first disconnect the RS-232C line leading from CI-600A to CI-600B and connect the line to CI-600C in its place.

### **1-2. Application Setting**

After completion of initial setting, connect as shown below.

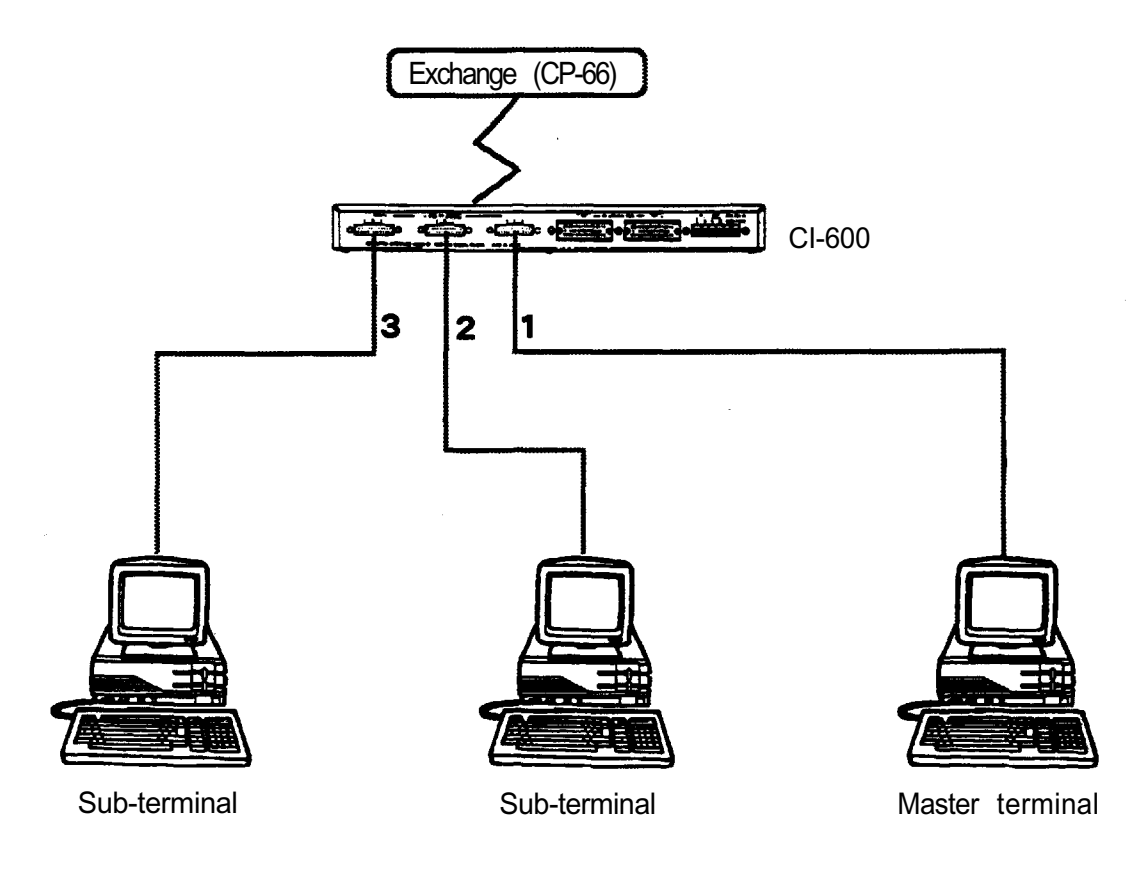

### **Note:**

The master terminal can process all CI-600 functions. The sub-terminals can only select Nos.4 and 5 of the Main Menu. (The sub-terminals cannot be used until initial setting is completed.)

### **2. DIP Switch Setting**

Remove the Cl-600's front cover to set MODE SELECT and BAUD RATE DIP switches.

 $\sim$ 

### **A. MODE SELECT DIP switch**

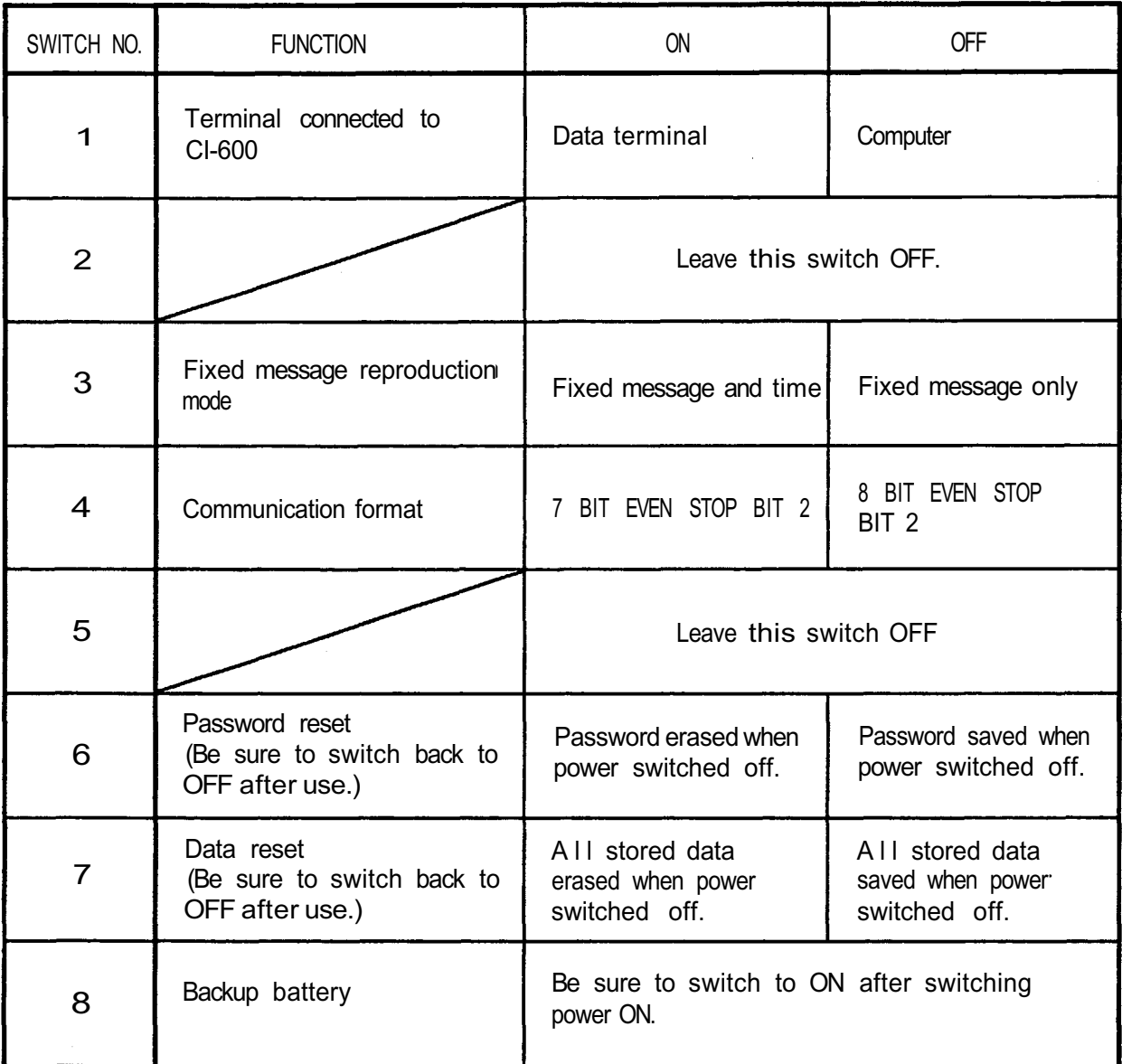

### **B. BAUD RATE DIP switch**

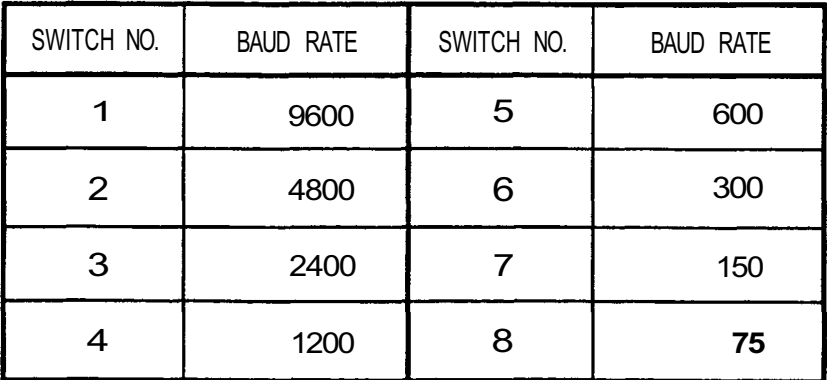

**Note:** Do not set two or more switches to ON simultaneously after turning power on.

### **3. DEC Terminal Setting**

Before commencing initial setting of CI-600, set the terminal's communication format using the Directory menu. (Different menus are displayed as the setting key is pressed.)

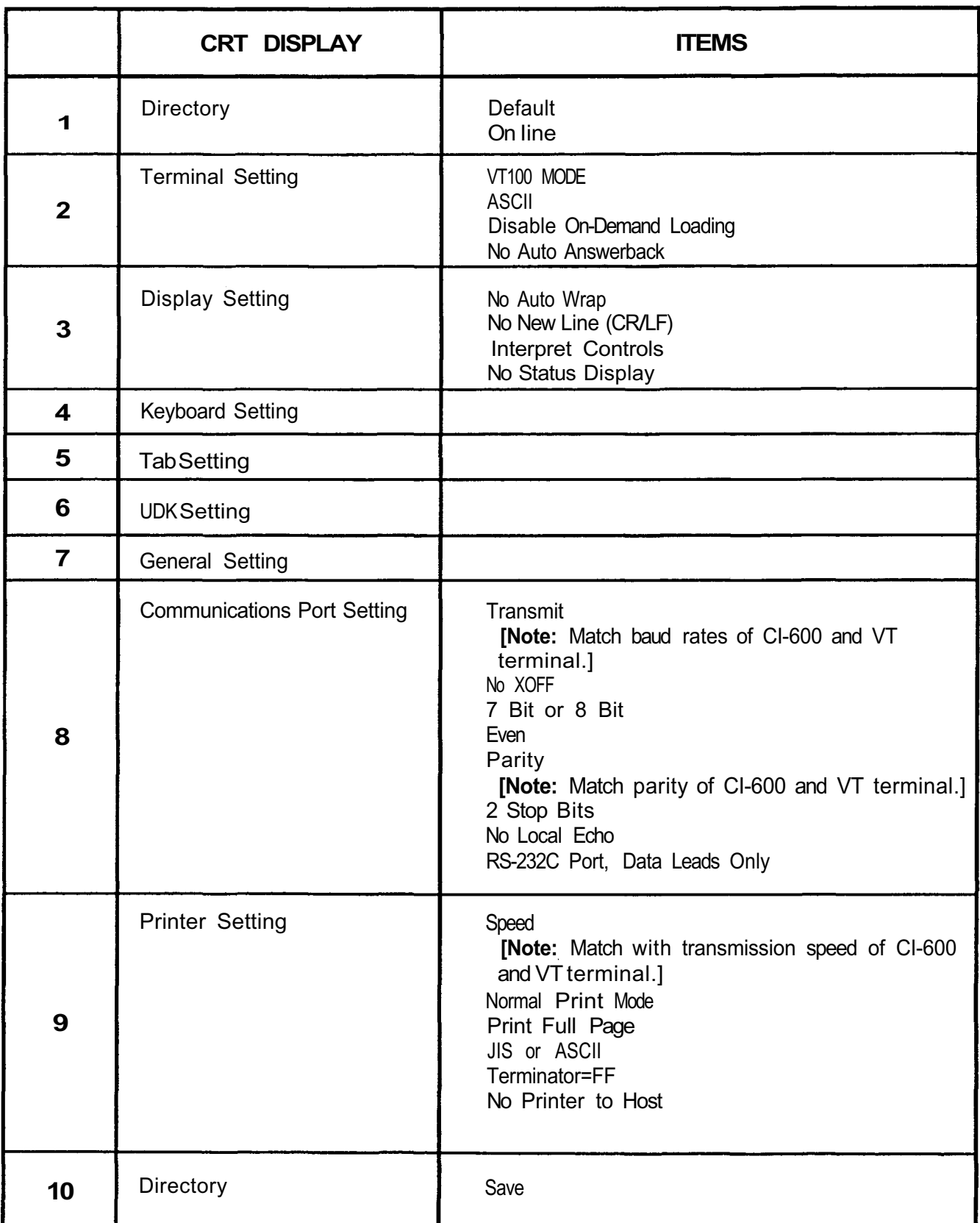

### **4-1. Control Keys**

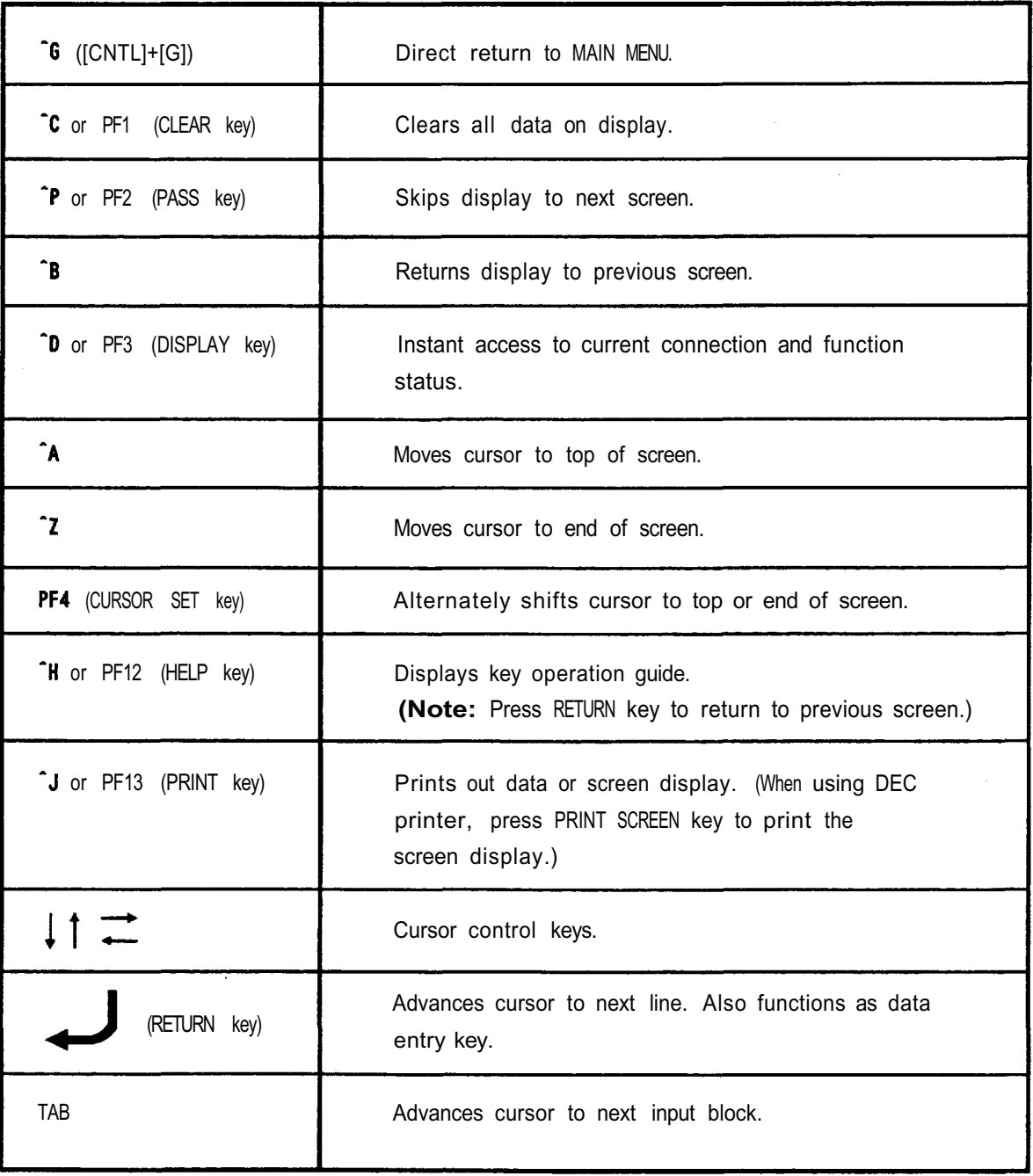

#### **Note:**

- 1. Control key (ˆG) entry is rendered invalid if initial setting has not been performed. However, all other control and function key operations can still be performed.
- 2. After connecting CI-600 to a terminal or turning its power ON, always be sure to reset the screen by pressing PF1 or  $\hat{C}$ .
- 3. When entering information, always use capital letters for all items except name entries, where both capital and small letters can be used.

### **4-2. Basic Input Method**

An " Enter or Exit (E or X) " completion prompt is displayed on the last line of each menu. To register input data, the cursor must be moved to this line before the return key is pressed. This key operation is called for whenever "press Enter key" is mentioned in the text.

To advance to the next screen without registering any changes made to the present screen, enter " E " and press the return key. This key operation is called for whenever " press Exit E key " is mentioned in the text.

" X " key entries are only valid while performing system programming. The entry followed by depression of the return key switches the screen to its corresponding master menu without registering any changes made to the present screen. This key operation is called for whenever " press Exit X key " is mentioned in the text.

The previous menu can be returned to whenever the prompt " NO SELECTION: RETURN TO PREVIOUS MENU " is displayed. To do so, simply press the return key.

**Note:** Keep in mind that all new data entered on a screen terminated by an " EXIT " key operation will be erased.

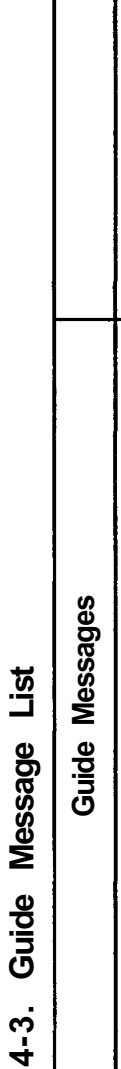

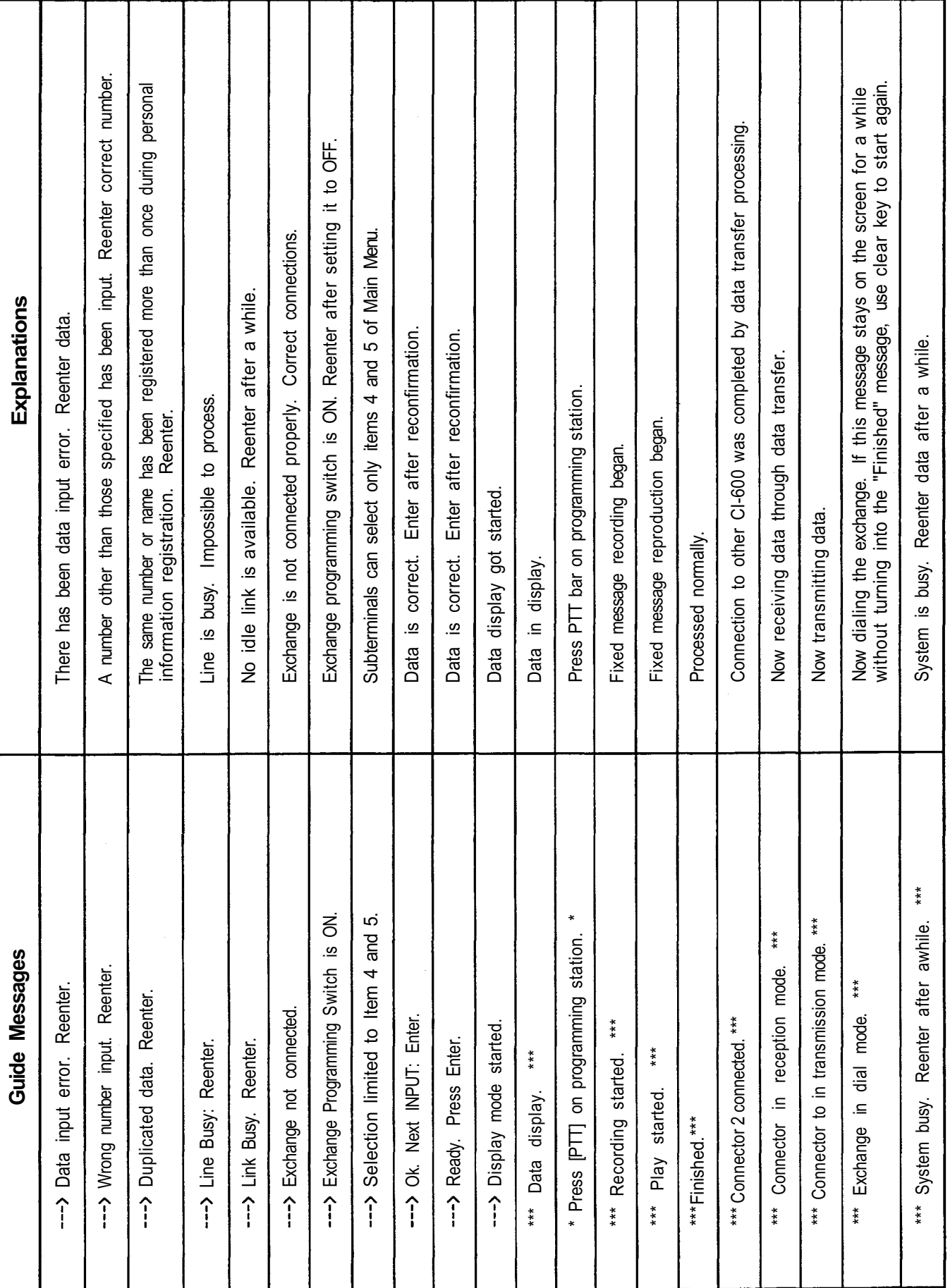

#### **5. INITIAL SETTING**

#### **5-1. Initial Setting Flowchart**

INITIAL SETTING COMPLETION

When initial setting is finished, the main menu is displayed on the screen. At this time, the second and the third sub-terminals may be used.

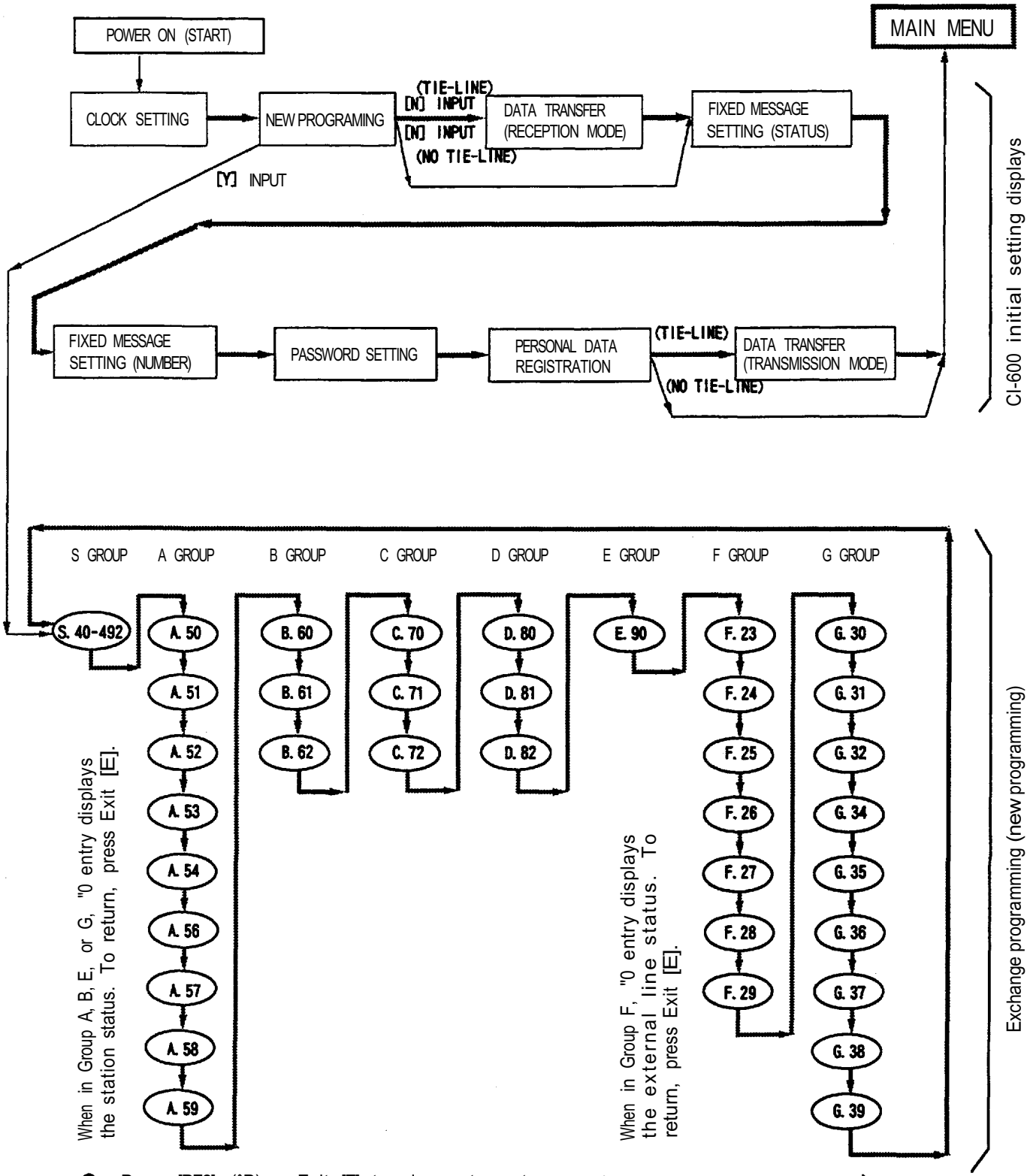

- Press [PF2] (ˆP) or Exit [E] to advance to next screen (in the allow direction Press ˆB to move in the reverse direction.
- If "Exit" [X] is pressed while in a system programming menu, the screen returns to the New Prograimingmaster menu.
- Control key ("G) entry is rendered invalid if initial setting has not been performed.
- "D displays the data for the selected programming menu. (In groups A, B, E, F, and G, the screen is switched to the status display. To return to the same programming menu, press Exit [E] key.)
- To see the HELP menu, press PF12 (H). To exit from the HELP menu, press the return key.

### **5-2. Initial Setting Operation**

- (1) Switch ON terminal.
- (2) Clock setting display appears on the terminal screen within approximately three seconds.

#### Note:

- 1. Refer to page 25 of operating instructions if data cannot be correctly displayed or input.
- 2. During initial setting menus are displayed in sequence as they are processed. The screen returns to the Main Menu after initial setting is completed.

### **(1) Clock Setting**

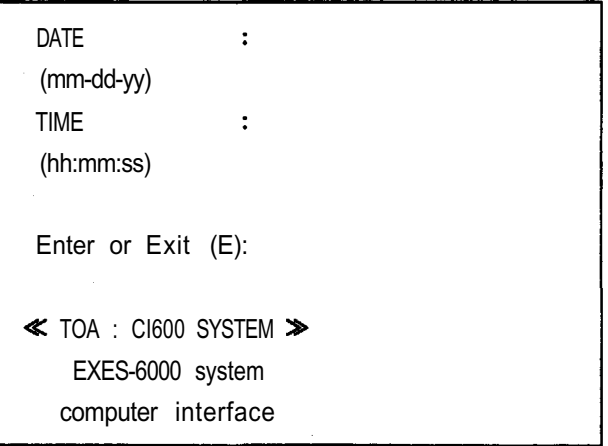

(1) Input the date (month, day, year) in 2-digit intervals. (Example: 03-30-89 for March 30.1989)

(2) Input current time (hour, minute, second) in 2-digit intervals. (Example: 13:25:00 for 1:25pm)

(3) Press Enter key to advance the screen to the New Programming menu.

#### **Note:**

Whenever the Clock menu is displayed, the current time at the instant the display appears is automatically shown. If no change is necessary, simply press the Enter key.

### **(2) New Programming**

PROGRAMMING (Y or N) : ALL NEW INITIALIZATION (Y or N) : Enter :

- (1) Programming Set (Y or N): Select [Y] (Yes) or [N] (No).
	- [Y] displays Function Group [S] on the screen.
	- [N] displays the Fixed Message menu if the system is not a tie-line system. If it is a tie-line system, the Transfer (Reception mode) menu is displayed. (Refer to page 39 for operation.)
- (2) All New Initialization (Y or N): If [Y] has been selected in Step (1), press [Y] again to clear all Programming data. Press [N] to retain current initialization data.
- (3) Press Enter key.

When programming the system, refer to the CP-66 Installation Handbook and CP-66 Installation Table.

### **Function Group S**

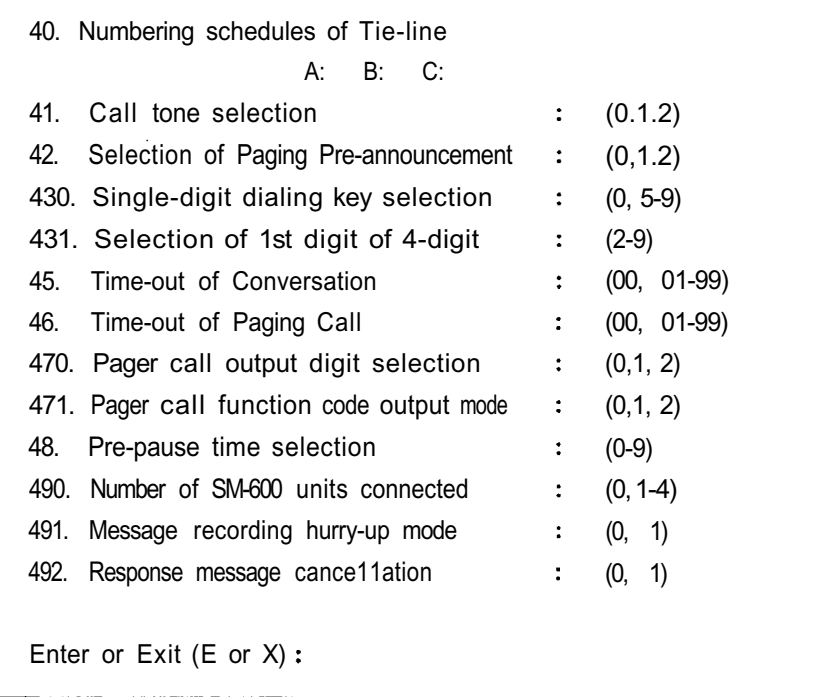

(1) Input the necessary data for the desired items.

### **Note :**

- 1. To skip the menu or move to the next menu, press Exit [E] or PF2(^P). Each subsequent Programming menu is displayed. (If the Programming Alteration sub-menu is not displayed during initial setting, refer to page 26 of operating instructions regarding initial setting flowchart.)
- 2. Press  $\hat{B}$  to return to the next previous screen.
- 3. Press Exit [E] to return to the New Programming menu.

```
50: Executive Priority
No. Station No. (0: Off/1: On)
1:
2:
3:
4:
5:
6:
7:
8:
Enter or Exit (E or X) :
```
(1) Input each station number and press [1] (ON) or [0] (OFF) for registration or cancellation.

(2) Press Enter key upon station block completion.

(3) Repeat steps (1) and (2) above for each required station block.

### **Note:**

The same setting procedure is also used for Menus 51-59 of Function Group A, Menu 60 of

Function

Group B is displayed.

### **Function Group B**

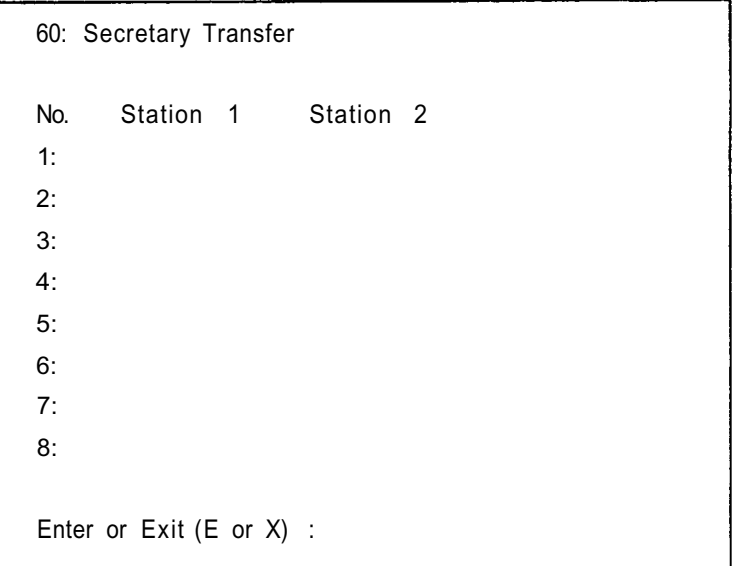

- (1) Input each executive's station number in the Station 1 column, and each corresponding secretary's station number in the Station 2 column.
- (2) Press Enter key upon station block completion.
- (3) Repeat steps (1) and (2) above for each required station block.

### **Note:**

- 1. The same setting procedure is also used for Menus 61 and 62 of Function Group B. Upon Completion of Function Group B, Menu 70 of Function Group C is displayed.
- 2. Input the following data in the Station 1 and 2 columns of Menus 60 62.

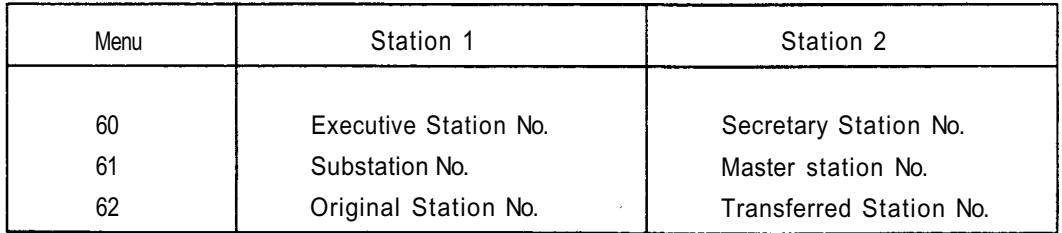

### **Function Group C**

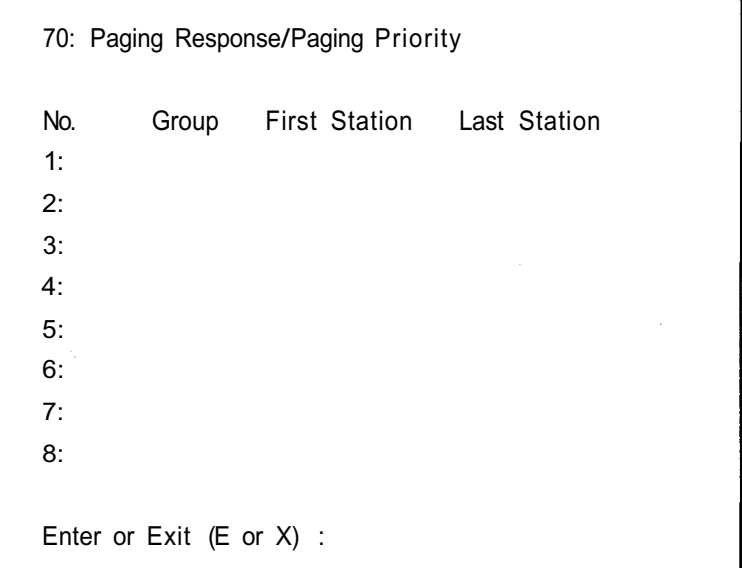

(1) Input group number and corresponding first and last station numbers.

(2) Press Enter key upon station block completion.

(3) Repeat steps (1) and (2) above for each required station block.

### **Note:**

The same setting procedure is also used for Menus 71 and 72 of Function Group C. Upon completion of Function Group C, Menu 80 of Function Group D is displayed.

### **Function Group D**

80: Combination Paging No. Group 1......8.....16......24......31 (I : INPUT) 1: 2: 3: 4: 5: 6: 7: 8: Enter or Exit (E or X) :

(1) Input group numbers.

(2) Input [1] for each necessary station.

(Example)

No. Group 1 . . . . . . 8 . . . . . . . 16 . . . . . . 24 . . . . . . . 31 1: 83 1111 1 11 2: 84 1 1 1  $\bullet$ 3:

(3) Press Enter key.

(4) Menu 81: Group Blocking (Allowed Calls Among Groups) is displayed.

**Note:** Only applicable to single-exchange systems.

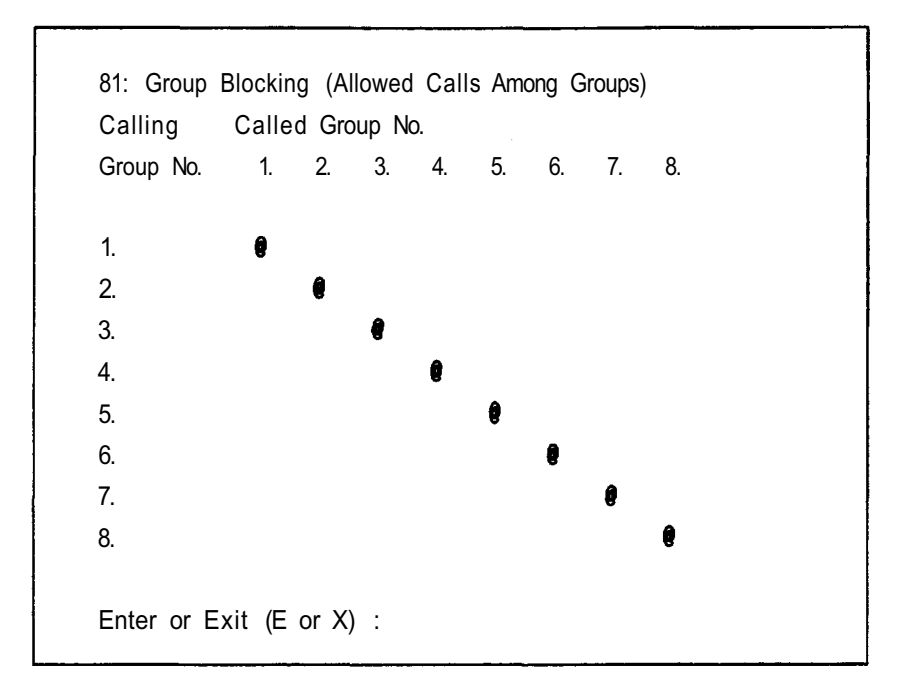

- (1) Input group numbers.
- (2) Input [1] for each necessary station.

(Example)

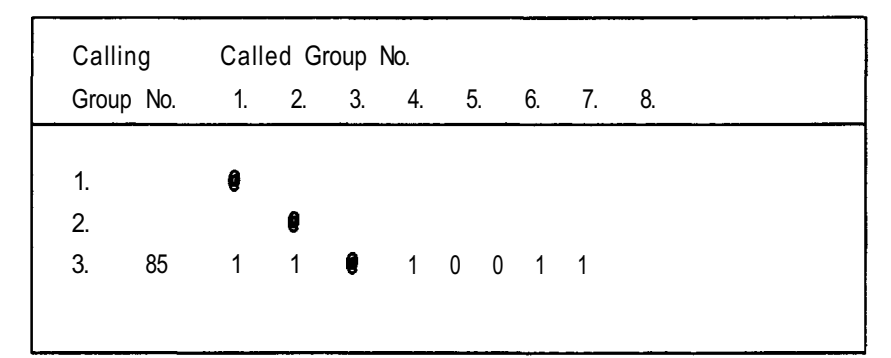

(3) Press Enter key.

(4) Menu 82: Group Blocking (Allowed Access to paging Zones) is displayed. 82: Group Blocking (Allowed Access to Paging Zones) No. Paging Group 1. 2. 3. 4. 5. 6. 7. 8. 1. 2. 3. 4. 5. 6. 7. 8. Enter or Exit (E or X) :

- (1) Input the group numbers.
- (2) Input [1] to the necessary stations.

(ExampIe)

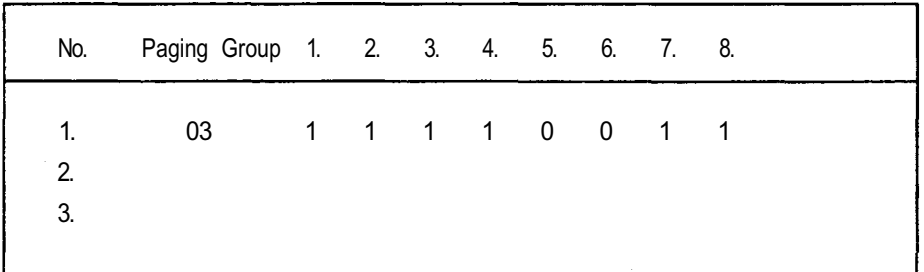

(3) Press Enter key.

(4) Menu 90: Programmable Station Numbering (of Function Group E) is displayed.

### **Function Group E**

90 : Programmable Station Numbering No. Hardwired No. Programmed No. First Last First Last 1: 2: 3: 4: 5: 6: 7: 8: Enter or Exit (E or X) :

(1) Input the hard-wired station numbers.

(2) Input the programmable station numbers.

(Example)

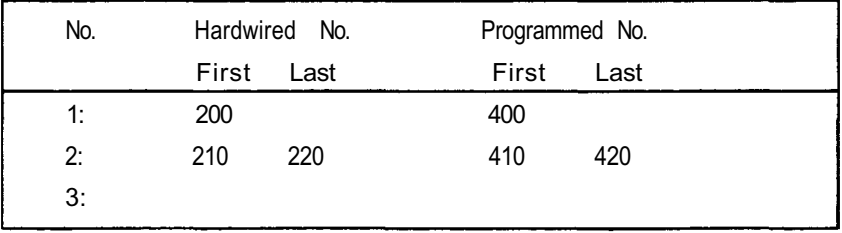

(3) Press Enter key.

(4) Menu 23: OD-600 Line allocation (of Function Group F) is displayed.

23: OD-600 Line allocation Outgoing call access No. : (0, 2-9, 20-99) First line No.  $\sim$  : (00-15) Last Iine No.  $\sim 10^{-1}$ (00-15) Enter or Exit (E or X) :

- (1) Input the external line access number.
- (2) Input the first line number.
- (3) Input the last line number.
- (4) Press Enter key.
- (5) Menu 24: LD-600 Line allocation is displayed.

### **Note:**

The same setting procedure is also used for Menus 24 - 29 of Function Group F. Upon completion of Function Group F, Menu 30 of Function Group G is displayed.

### **Function Group G**

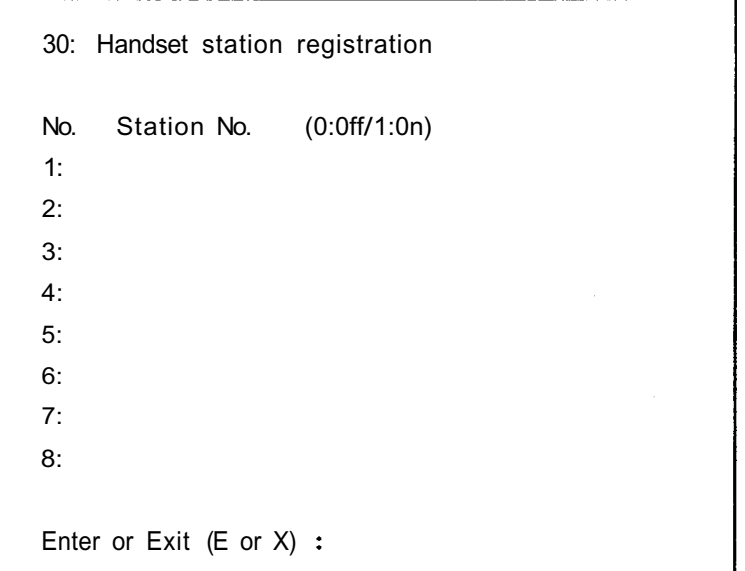

(1) Input each station number and press [1] (ON) or [0] (OFF) for registration or cancellation.

(2) Press Enter key upon each station block completion.

(3) Repeat Steps (1) and (2) for each required station block.

(4) Press Exit [E] to exit from the menu 30.

(5) Press Exit [X] to return to the New Programming Menu.

### **Note:**

The same setting procedure is also used for Menus 31 - 39 of Function Group G. Upon completion of Function Group G, the screen returns to the Function Group S menu.

### **(3) Tie-line Data Transfer**

\*\*RECEPTION MODE\*\* Start (S) or Exit(E) : --> Connector 2 unconnected. Connect it to other CI-600's connector 2 in transmission mode.

```
**TRANSMISSION MODE**
  Start (S) or Exit(E) :
--> Connector 2 unconnected. Connect it to other CI-600's connector 2 in reception mode.
```
When setting up a tie-line system, direct transfer of such data as Fixed Message and Personal Data Registration eliminates the need for programming each individual CI-600 unit used.

Refer to the following procedure for data transfer.

- (1) Connect as shown on page 19.
- (2) Perform initial setting of CI-600(A), and call up the CI-600-TRANSFER (TRANSMISSION MODE) menu.
- (3) Perform initial setting and call up the CI-600 TRANSFER (RECEPTION MODE) for each subsequent unit. In this mode, the message "CONNECT OK" will be displayed on the screen when properly connected to the sending unit.
- (4) Press [S] and the return key for CI-600(A).
- (5) The screen displays the data being transmitted.
- (6) After transmission is completed, the message FINISHED is displayed. (The transmission time is about 6 minutes at a baud rate of 9600 bauds.)
- (7) After completion of data transfer, connect the next unit to be programmed and repeat the procedure from Step (3).

#### **Note:**

When any data changes are registered after commencing actual use, ensure all connected CI-600 units carry the same information by either transferring or directly inputting the data into each individual unit.

### **4-a. Fixed Message Registration (Status)**

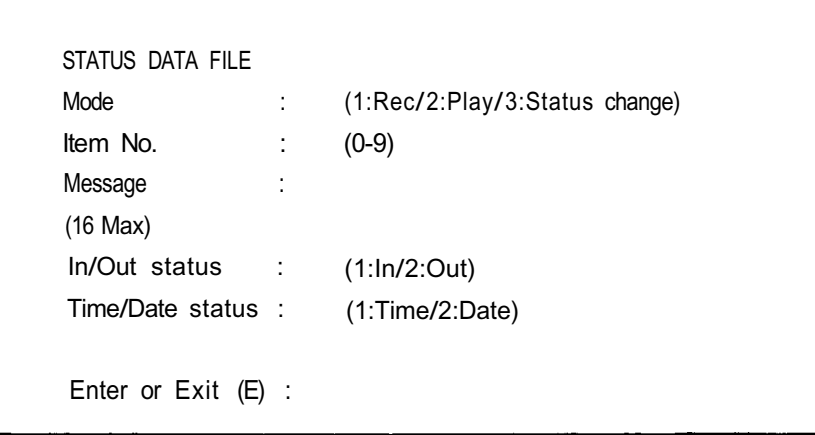

- (1) Mode: To record a message, press [1]. To confirm the recorded message, press [2]. To change the contents programmed in Steps (3), (4) and (5), press[3].
- (2) Item No.: Input a number from 0 to 9.
- (3) Message: Input the desired message (Max. 16 characters).
- (4) In/Out status: Press [1] for IN or [2] for OUT.
- (5) Time/Date status: Press [1] if message input in Step (3) is to include a specified time. Press [2] if the message is to include a specified date.
- (6) Press Enter key twice.
- (7) To record a message, press the PTT bar on Programming Station. When the PTT bar is released, the station is put in recording mode and the message can be recorded using the station microphone. As soon as the recording is finished, a confirmation tone will be sounded.
- (8) Pressing Exit [E] displays the next menu. (To print out the Fixed Message list, press PF13 or  $\hat{J}$ .)

### **4-b Fixed Message Registration (Number)**

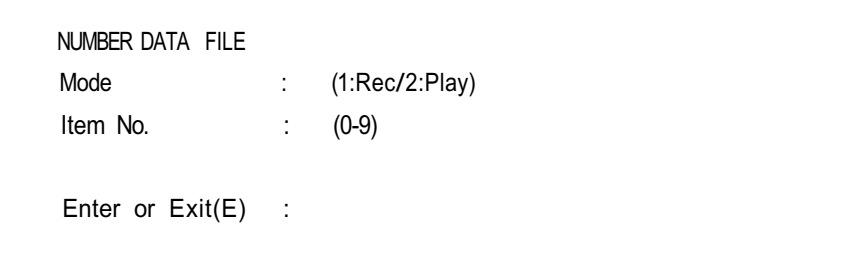

- (1) Mode: Select [1] record or [2] play mode.
- (2) Item No. : Input a number from 0 to 9.
- (3) Press Enter key twice.
- (4) To record a message, press the PTT bar on Programming Station. When the PTT bar is released.

the station is put in recording node and the message can be recorded using the station microphone. As soon as the recording is finished, a confirmation tone will be sounded.

(5) Press Exit [E] to display the Password menu.

#### **Note:**

The maximum recording time per message and per time/date digit is about 1.5 seconds and 0.7 second, respectively.

### **(5) Password Setting**

NEW CODE (6 Max) : Enter :

- (1) New code: A maximum of six characters can be input.
- (2) Press Enter key.

The screen switches to the Personal Data Display menu.

### **(6) Personal Data Registration**

```
ACTION : (1:Insert, 9:Delete)
NAME (16 Max) :
STATION No. :
PERSONAL No. :
Enter or Exit(E) :
```
- (1) Action: Press [1] for new registration or [9] for deletion.
- (2) Name: A maximum of 16 characters can be input.
- (3) Station No. : Input the station number assigned to the person.
- (4) Personal No.: Input the personal number assigned to the name.
- (5) Press Enter key. After confirming the registered data, press the key again.
- (6) To terminate registration, press Exit [E].

#### **Note:**

- 1. Each individual's personal data can be displayed in the form of table arranged in alphabetical order. It is also possible to display the data in numerical order based on personal or station numbers.
- 2. A maximum of 256 persons can be registered per system (regardless of whether the system is a single-exchange or tie-line system). Names, station numbers and personal numbers can not be registered more than once.
- 3. Both capital and small letters may be used to input names. (Note that names beginning with capital letters are listed ahead of those beginning with small letters. For instance. Mr. Smith will be listed before Mr. parker, though both names are listed in alphabetical order.)

### **INITIAL SETTINGS ARE NOW COMPLETE.**

#### **Note:**

Sub-terminals cannot be used before initial setting is completed.

If ^G is entered from terminal after initial setting, the Main Menu is displayed on the CRT screen of that terminal.

### **MAIN MENU**

- (1) SYSTEM INITIAL SETTING
- (2) SYSTEM PROGRAMMING
- (3) SYSTEM MAINTENANCE
- (4) PERSONAL DATA DISPLAY
- (5) REMOTE FUNCTION CONTROL

MENU No. :

### **PART 2. APPLICATION SETTING**

### **1. Application Setting Flowchart**

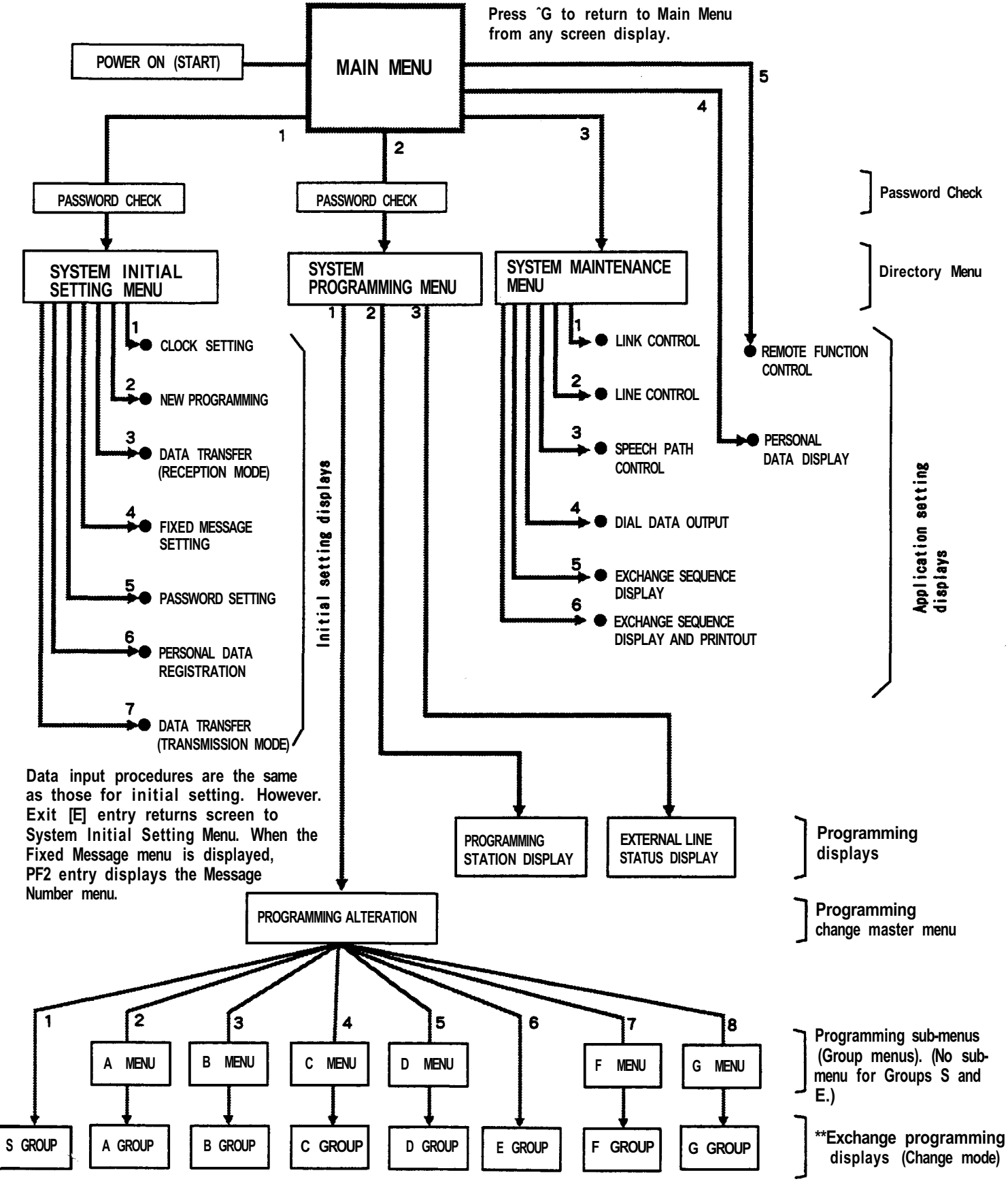

**\*\* Data input procedures are the same as those for initial setting. However, Exit [E] entry returns screen to sub-menu (or to master menu if Group has no submenu). To return to master menu, press Exit [X].**

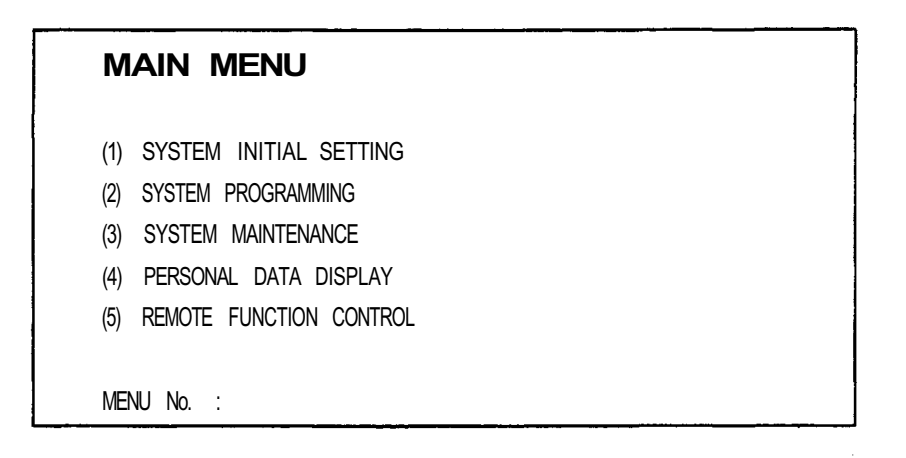

If initial setting has been performed, this Main Menu will be displayed on the screen when power is turned ON.

If either (1) System Initial Setting or (2) System Programming is selected, the Password menu will be displayed. Input the password (Max. six characters) and press the Enter key to register.

### **Note:**

r.

If the password does not match that registered during initial setting, the screen will not advance to the next menu.

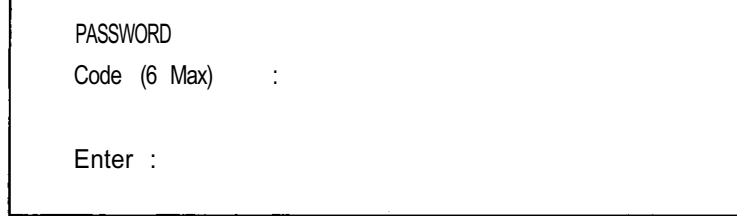

### **2. Initial Setting Menu**

- (1) Use this menu to modify the pre-programmed initial settings. This menu is displayed if the correct password is entered after having selected [1] of the Main Menu.
	- 1. CLOCK SETTING 2. NEW PROGRAMMING 3. DATA TRANSFER (RECEPTION MODE) 4. FIXED MESSAGE SETTING 5. PASSWORD SETTING 6. PERSONAL DATA REGISTRATION 7. DATA TRASNFER (TRANSMISSION MODE) NO SELECTION: RETURN TO PREVIOUS MENU MENU No. :
- (2) Select the required item by inputting its number and pressing the Enter key. The screen displays the selected menu.
- (3) After the menu has been processed, press Exit [E] to return the screen to the original System Initial Setting menu.

### **3. System Programming Menu**

(1) This menu is displayed if the correct password is entered after having selected [2] of the Main Menu.

1. PROGRAMMING ALTERATION 2. PROGRAMMING STATION STATUS DISPLAY 3. EXTERNAL LINE STATUS DISPLAY NO SELECTION: RETURN TO PREVIOUS MENU MENU No. : EX-610 2B **\***

(**\***) The model number of the system exchange is indicated here. Confirm connection between the exchange and the CI-600 if the wrong model number is indicated.

### **3-1. Programming Alteration Menu**

(2) Selection of Item (1) displays the Programming Alteration menu.

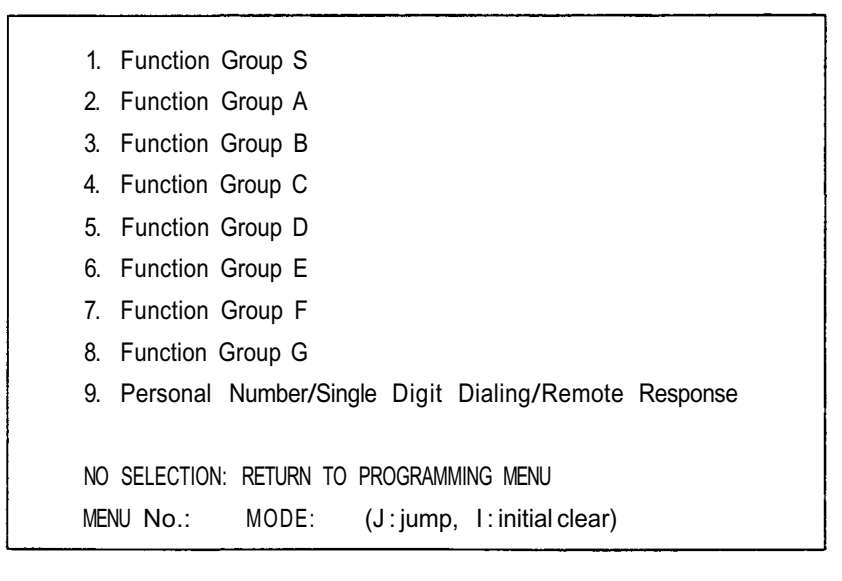

**Note :**

MODE: Enter [J] (+Return key) to call up the registered menu. Press [I] to clear the registered data on the display.

(3) Selection of an item in this menu displays its corresponding programming data block. (If Exit [E] is pressed after processing a block, the screen returns to the System Programming Menu.)

### **Function Group S**

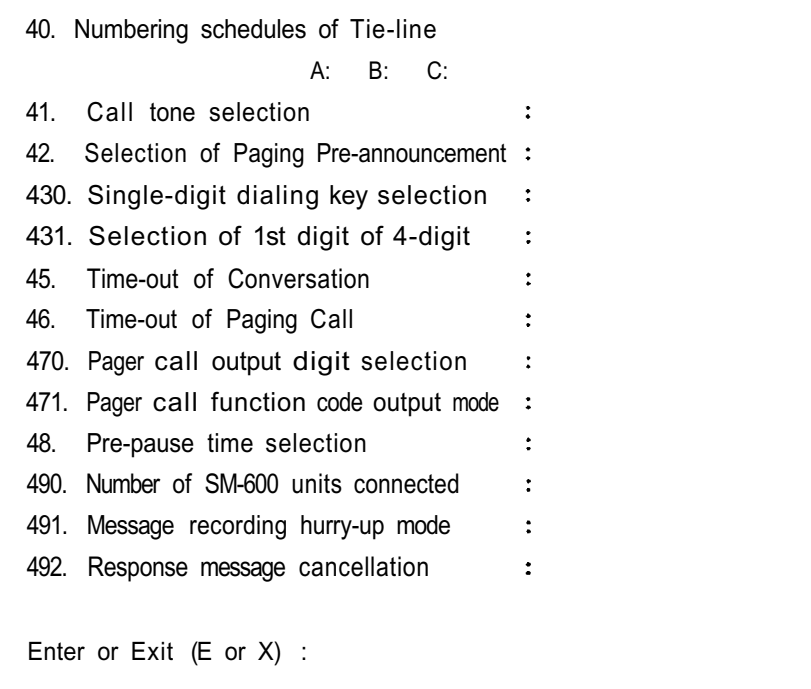

### **Function Group A**

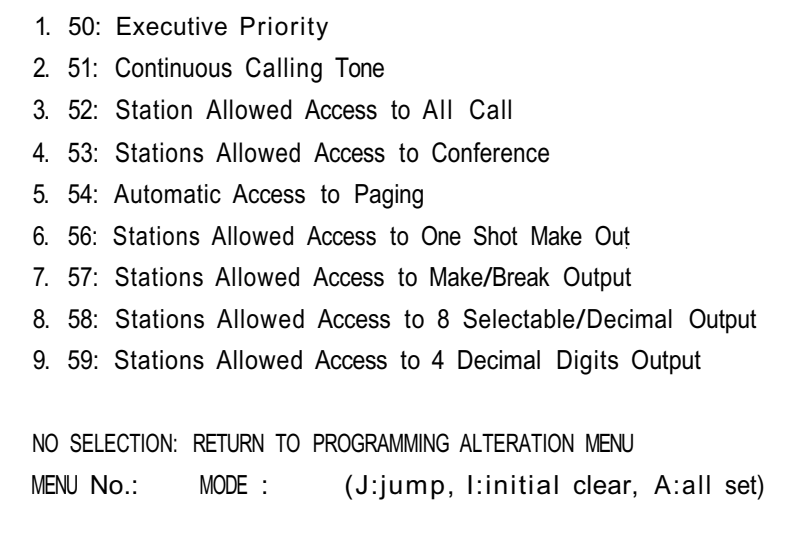

**Note :**

Press A to set all the items to ON.

### **Function Group B**

1. 60: Secretary Transfer 2. 61: Master/Sub 3. 62: Group Hunting NO SELECTION : RETURN TO PROGRAMMING ALTERATION MENU MENU No. : MODE: (J:jump, I:initial clear)

### **Function Group C**

- 1. 70: Paging Response/Paging Priority
- 2. 71: Group Blocking
- 3. 72: Calling Party Indication

NO SELECTION : RETURN TO PROGRAMMING ALTERATION MENU MENU No. : MODE: (J:jump, I:initial clear)

### **Function Group D**

1. 80: Combination Paging (Single-exes only) 2. 81: Group Blocking (Allowed Calls Among Groups) 3. 82: Group Blocking (Allowed Access to Paging Zones) NO SELECTION : RETURN TO PROGRAMMING ALTERATION MENU MENU No. : MODE: (J:jump, I:initial clear)

### **Function Group E**

90 : Programable Station Numbering No. Hardwired No. Programmed No. First Last First Last 1: 2: 3: 4: 5: 6: 7: 8: Enter or Exit (E or X) :

### **Function Group F**

1. 23: OD-600 Line allocation 2. 24: LD-600 Line allocation 3. 25: CB-600 Telephone line allocation 4. 26: TI-600 Line allocation 5. 27: CB-600 Telephone line allocation to station group 6. 28: Telephone line allocation to city pager 7. 29: Fixed speed dialing NO SELECTION : RETURN TO PROGRAMMING ALTERATION MENU MENU No. : MODE: (J:jump, l:initial clear)

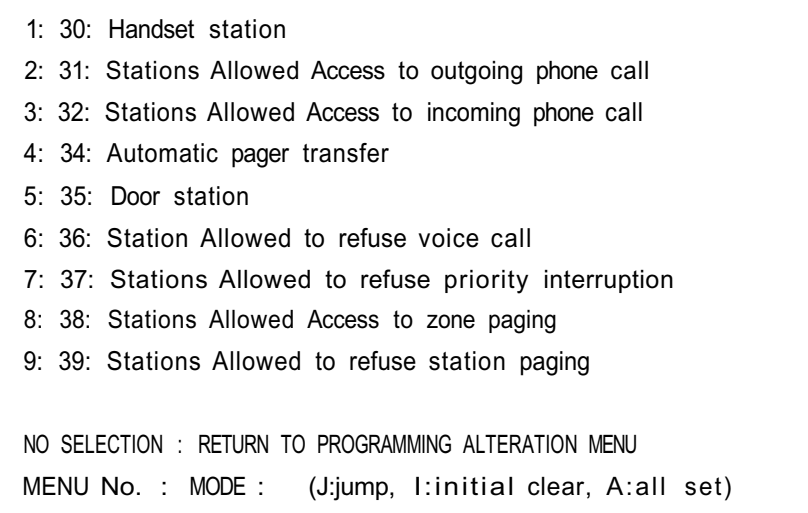

### **3-2. Programming Station Status Display**

(1) This display appears if Item [2], Programming Station Display is selected from the System Programming menu.

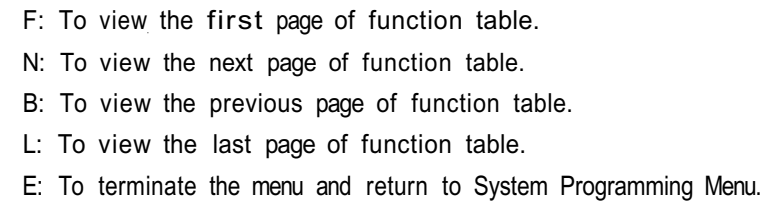

(2) This display can also be accessed by pressing PF3 or ^D while the screen displays Function Group A, B, E or G. Pressing Exit [E] returns the screen to the previous display.

E. A. B. G. No. 90. 50. 51. 52. 53. 54. 56. 57. 58. 59. 60. 61. 62. 30. 31. 32. 33. 34. 35. 36. 37. 38. 39 First, Next, Back, Last or Exit : (F, N, B, L, E)

### **3-3. External Line Status Display**

- (1) This display appears if Item [3] is selected from the System Programming Menu. Pressing Exit [E] returns the screen to the System Programming Menu.
- (2) This display can also be accessed by pressing PF3 or ^D while the screen displays Function Group F menu (except menu No. 29). Pressing Exit [E] returns the screen to the previous display.

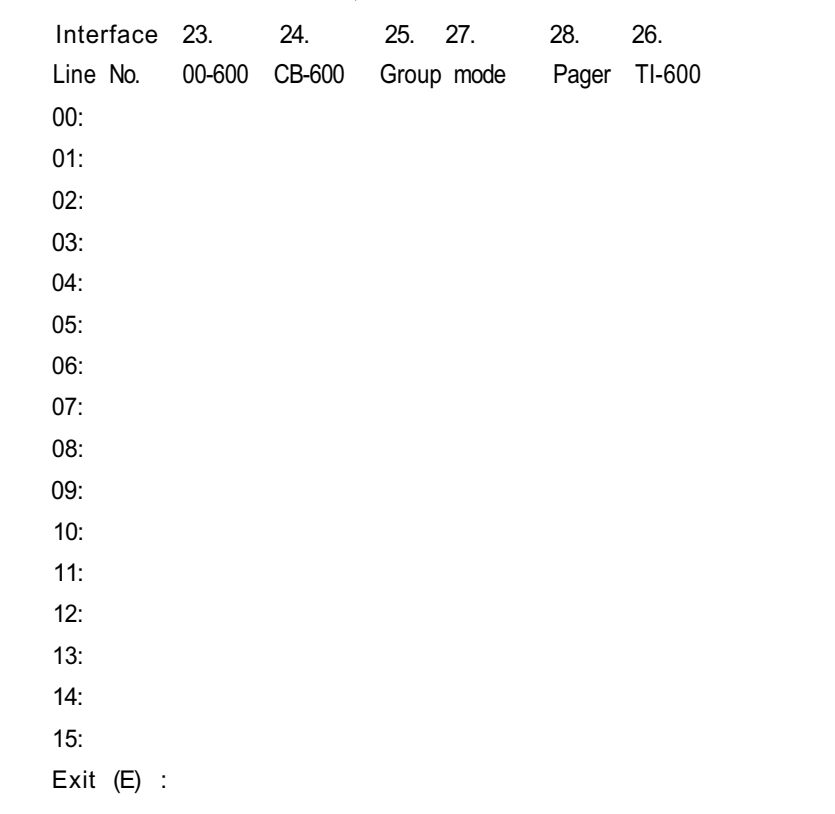

### **4. System Maintenance Menu**

Selection of Item 3 from the Main Menu displays this menu.

SYSTEM MAINTENANCE MENU (1) Link Control Menu (2) Line Control Menu (3) Speech Path Control Menu (4) Dial Data Output Menu (5) Exchange Sequence Display (6) Exchange Sequence Display and Printout NO SELECTION : RETURN TO PREVIOUS MENU MENU No. :

### **4-1. Link Control Menu**

This Menu is displayed if Item 1 is selected from the System Maintenance Menu.

Link Control Menu LINK No. (00-15) : ON(1) or OFF(2) : Enter or Exit(E) :

### **4-1-a. Link Disconnection**

- (1) Input the link number (00 15).
- (2) Select OFF (2).
- (3) Press Enter key, and the link is disconnected.
- (4) Press Exit [E] if no registration is required.

#### **4-1-b. Link Reconnection**

- (1) Input the same selected link number.
- (2) Select ON (1).
- (3) Press Enter key, and the link is reconnected.

LINK CONTROL STATUS DISPLAY Link No. : Control mode (1:on, 2:off)

\* The connection status list for all links can be printed out by pressing PF13 or "J.

### **4-2. Line Control Menu**

This menu is displayed if Item 2 is selected from the System Maintenance Menu.

```
LINE CONTROL No. :
(hardwired No. or Tie-Line:T00-T15)
ON(1) or OFF(2):
Enter or Exit(E):
```
### **4-2-a. Line Disconnection**

- (1) Input the station (hard-wired station) number.
- (2) Select OFF (2).
- (3) Press Enter key, and the selected line is disconnected.
- (4) Press Exit [E] if no registration is required.

#### **4-2-b. Line Reconnection**

- (1) Input the same selected station number.
- (2) Select ON (1).
- (3) Press Enter key to reconnect the line.

```
LINE CONTROL STATUS DISPLAY
Link No. : Control mode (1:on, 2:off)
```
\* The connection status list for all lines can be printed out by pressing PF13 or <sup>1</sup>J.

#### **Note:**

Tie-line system lines can also be connected or disconnected using the above procedure.

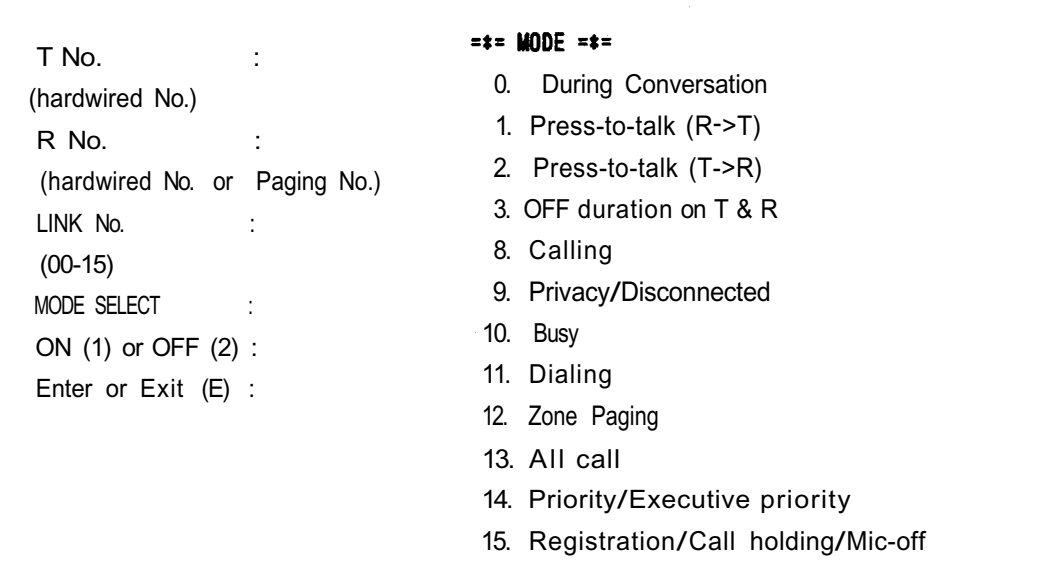

#### **4-3-a. Station Speech Path Connection**

The following is an example to demonstrate how to operate keys for each column.

- (1) Input station No. 200 for the T No. and station No. 204 for the R No.
- (2) Input 01 for the Link No.
- (3) Select "13. All Call" for the mode.
- (4) Select ON (1) and press Enter key. The "Finished" message indicates speech path connection.
- (5) Press Exit [E] if no registration is required.

#### **4-3-b. Station Speech Path Disconnection**

- (1) Input station No. 200 for the T No., and station No. 204 for the R No.
- (2) Select line No.01 for the link No.
- (3) Select "13. ALL CALL" for the mode.
- (4) Press OFF (2) and Enter key. The "FINISHED" message indicates speech path disconnection.

```
No. KEY SELECTON
           \ddot{\cdot}\ddot{\cdot}ł.
           \ddot{\cdot}(hardwired No. or Tie-Line : T00-T15)
Enter or Exit(E) :
```
This menu is used to check for individual station dialing errors. To monitor, for example, the key operation of Station No. 200, enter 200 in the No. column. Pressing the Enter key enables the monitor display for the designated station number. All key entries from Station No. 200 are then consecutively displayed in the Key Selection column. Press PF1 to clear the menu. Press Exit [E] to return to the System Maintenance Menu.

#### **4-5. Exchange Sequence Display** (Item 5 of the System Maintenance Menu)

No. Date Time Link T No. R No. Link T No. R No. Status First, Next, Back, Last, Clear or Exit: (F, N, B, L, C, E)

This menu monitors all exchange operations. A maximum of 180 operations can be stored in memory. If the number of operations exceeds 180, the system, in continuous update, records only the most recent 180 operations, deleting all earlier entries.

- (1) Press F to see the menu from the beginning. (N switches the screen to the next menu, while B returns the screen to the previous menu.)
- (2) Press L to monitor the latest operation. (This status is displayed on the screen whenever Item 5 of the System Maintenance Menu is selected.)
- (3) Press [C] to clear all the stored data (180).
- (4) Press [E] to terminate the menu.

### **4-6. Exchange Sequence Display and Printout** (Item 6 of System Programing Menu).

No. Date Time Link T No. R No. Link T No. R No. Status Exit (E) :

(1) This display appears on the Monitor while its corresponding data is being printed out by the printer.

#### **Note:**

All exchange operation data is deleted from the memory after it is printed out. Should print-out be interrupted in the middle of a line, the entire line is then stored in memory with all succeeding data.

- (2) Press the Enter key to return to the System Maintenance Menu. (The printer stops.)
- **5. Personal Data Display Menu** (Item 4 of the Main Menu)

Personal No. Station No. Name Status Location Time/Date First, Next, Back, Last or Exit : (F, N, B, L, E)

#### **Note:**

Be sure to register both personal numbers and station numbers during the initial setting procedure.

- (1) All subsequently entered personal data, including the station number to which calls are to be forwarded, is displayed on the terminal screen.
- (2) Location is not shown in the display if the registered person is OUT.

**6. Remote Function Control Menu** (Item 5 of the Main Menu)

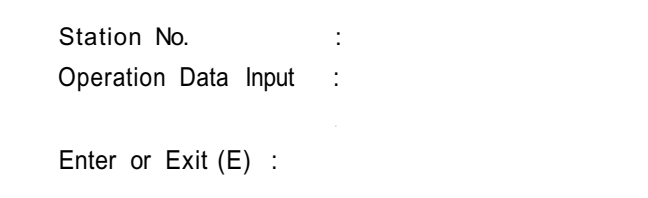

Station can be remotely operated by key operation at the terminal.

- (1) Station No. : Input station number.
- (2) Operation Data Input: Input desired dial number.
- (3) If the Enter key is pressed and operation is properly processed, the "FINISHED" message is displayed on the terminal screen.

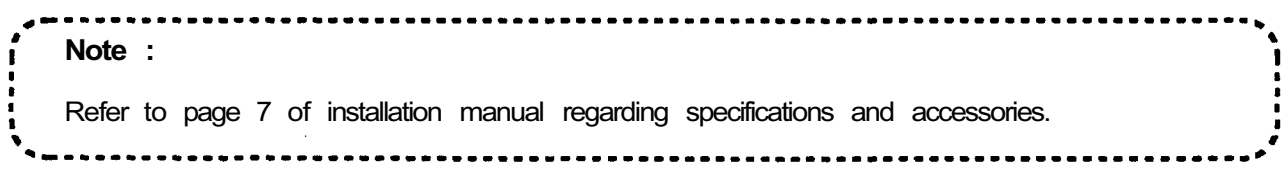

# **ZT TOA**

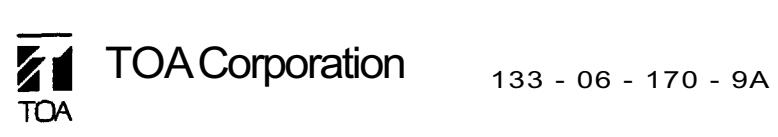